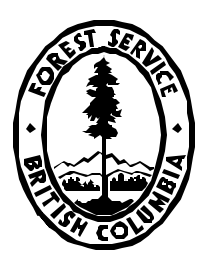

# Reporting Silviculture Updates and Landstatus Tracking System

# **RESULTS**

# **Self-Study Reporting Workbook**

**April 2004**

**Forest Practices Branch Ministry of Forests**

# **Acknowledgements**

This document was produced by Mei-Ching Tsoi. Special thanks to Ralph Winter and Paul Rehsler, Forest Practices Branch and John Gallimore, Bruce Bell and Ricky Yee of Information Management Group of the Ministry of Forests for their work in implementation of the RESULTS reports and contribution, assistance and review of this workbook.

# **Executive Summary**

The Reporting Silviculture Updates and Land status Tracking System (RESULTS) Self-Study Workbook provides detailed instructions to run and download reports in Corporate Reporting System (CRS). It provides summary of all business reports, displays sample ways of running reports to meet a variety of applications, and how to run the reports from CRS. It contains an index of all the reports currently in RESULTS as of April 28, 2004.

### **TABLE OF CONTENTS**

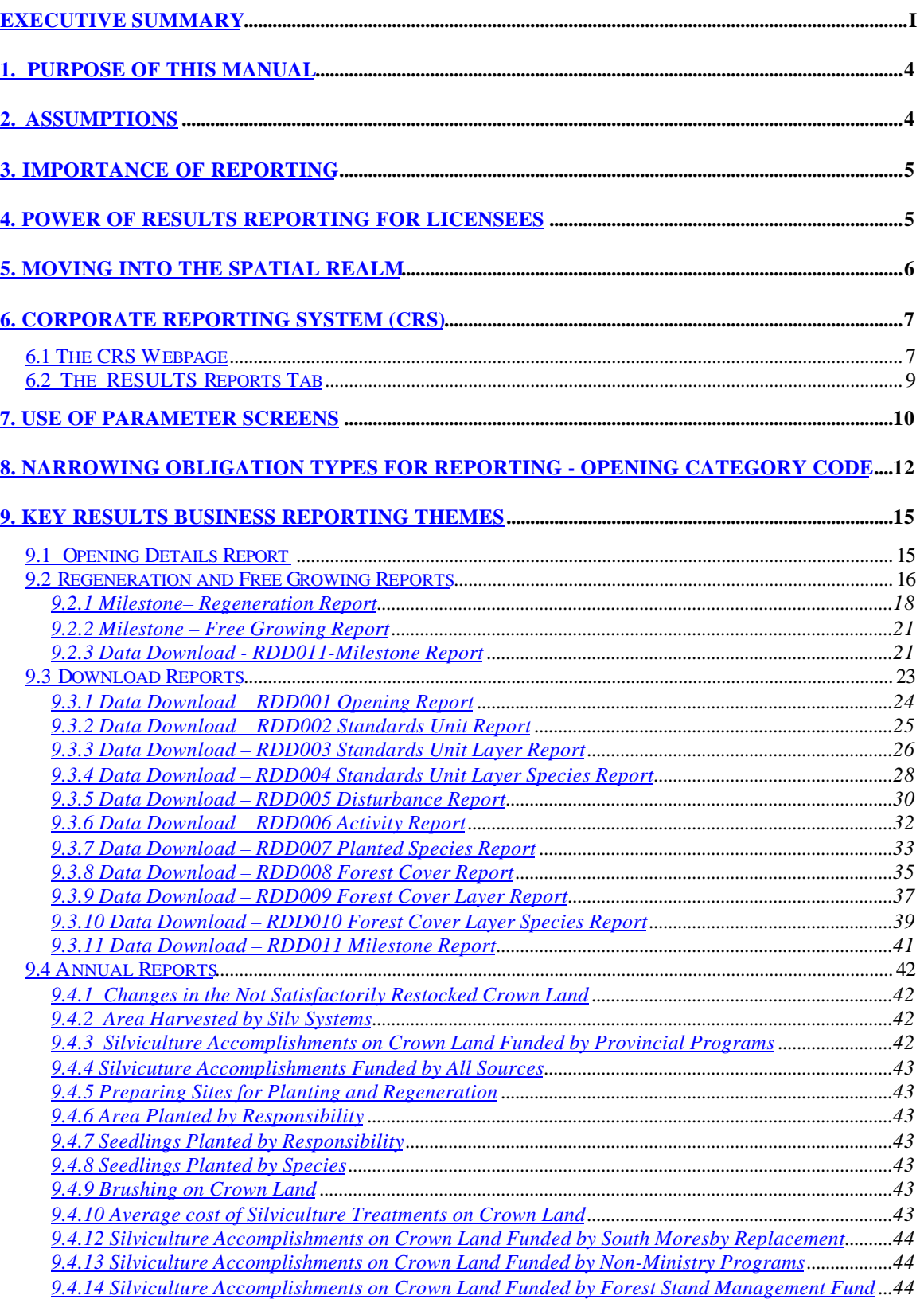

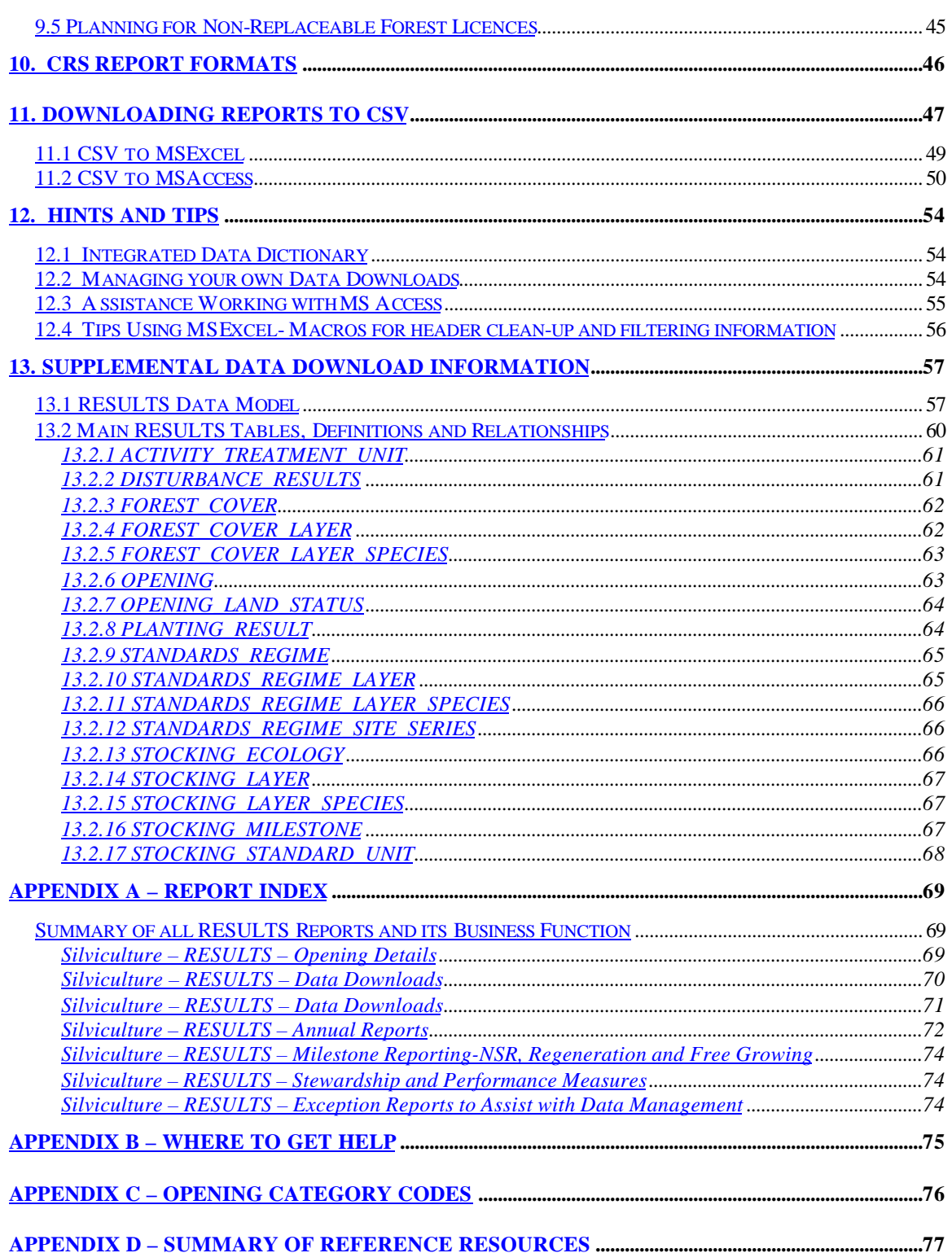

# **1. Purpose of this manual**

The purpose of this manual is provide an overview of the Corporate Reporting System (CRS) as it relates to Reporting Silviculture Updates and Land status Tracking System (RESULTS) The intended audience is Ministry of Forests, BC Timber Sales Program, other ministry and licensee staff.

**\_\_\_\_\_\_\_\_\_\_\_\_\_\_\_\_\_\_\_\_\_\_\_\_\_\_\_\_\_\_\_\_\_\_\_\_\_\_\_\_\_\_\_\_\_\_\_\_\_\_\_\_\_\_\_\_\_\_\_\_\_\_\_\_**

This manual assumes that you have some basic knowledge of CRS and silviculture business. If you are new to either, please refer to the following websites for some basic information prior to using the RESULTS reporting function and producing silviculture reports.

A web-based tutorial on functionalities of CRS is available at: http://www.for.gov.bc.ca/his/crs/tutorial.htm

If you are new to the silviculture business and are not familiar with RESULTS, it is recommended that you work through the web-based tutorial for RESULTS at http://www.for.gov.bc.ca/his/results/tutorial/ to become familiar with data that is tracked in the system.

This manual does not cover detailed business rules that are used in RESULTS. It concentrates on how to get the desired output in the various formats available through CRS. RESULTS orientation materials are available on http://www.for.gov.bc.ca/his/results/ that may provide more in-depth discussion on RESULTS.

# **2. Assumptions**

In addition to a basic knowledge of silviculture reporting and RESULTS, this manual assumes that the user has:

- An **IDIR** or **BCeID** account and password.
- The appropriate authorization to run CRS reports for the silviculture business area.
- The appropriate authorization to view records in RESULTS to confirm your report outputs.
- A general understanding of the silviculture business and RESULTS data structure.

# **3. Importance of Reporting**

Reporting is a critical output function of any information system. Historically, silviculture reporting has been developed for the following purposes:

**\_\_\_\_\_\_\_\_\_\_\_\_\_\_\_\_\_\_\_\_\_\_\_\_\_\_\_\_\_\_\_\_\_\_\_\_\_\_\_\_\_\_\_\_\_\_\_\_\_\_\_\_\_\_\_\_\_\_\_\_\_\_\_\_**

- monitor and track legal regeneration and free growing obligations and achieved results;
- provide detailed opening and summary reporting for multiple areas under various responsibilities to assist in forest land management;
- high-level reports to address forest stewardship responsibilities of the province;
- provide supplemental information for planning processes and locate potential areas for treatment opportunities (eg. FIA); and,
- meet Ministry's Annual Report and performance measures for governmental service plans.

Over the coming year, new emerging uses for RESULTS will include:

- effectiveness evaluations of legislation and policy on forest management;
- core or supplemental information for licensees to assist/augment their certification application and processes;
- core or supplemental information for the development of forest stewardship plans;
- inter-dependency from Ministry of Sustainable Resource Management to generate inventory updates which are used by Ministry of Forests and national forestry reporting initiatives.

# **4. Power of RESULTS Reporting for Licensees**

RESULTS provides a number of data download reports that can be used to create a simple relational database for those licensees who do not have a existing database system or have a system that has limited reporting functions. If you have a basic knowledge of MS Access, you can create a customized reporting database by downloading any of the data download reports (see Section 11.2 CSV to MSAccess).

If you batch and submit your reports at regular intervals, then you can perform the download function soon after your submission date and have the most current data for your openings for reporting. You can then create standardised queries from these data downloads to meet your operational needs.

To make most effective use of your customised queries, you must keep the same table naming convention so that your queries function properly (see 12.2 Managing your own Data Downloads).

# **5. Moving into the Spatial Realm**

At the time of writing this workbook, many of the existing opening/cutblock boundaries that are from Ministry of Sustainable Resource Management's Land Data Warehouse (previous inventory forest cover maps) were about to be converted and incorporated into the RESULTS Oracle database.

**\_\_\_\_\_\_\_\_\_\_\_\_\_\_\_\_\_\_\_\_\_\_\_\_\_\_\_\_\_\_\_\_\_\_\_\_\_\_\_\_\_\_\_\_\_\_\_\_\_\_\_\_\_\_\_\_\_\_\_\_\_\_\_\_**

Maps in RESULTS (rendered images) can also be viewed through Mapview, a webbased viewing tool. At this point, the highest level of resolution will be at the opening level. As licensees begin to provide full electronic spatial and textual submission, RESULTS will capture information down to the standards unit and forest cover polygon level.

Once conversion has taken place, spatial queries can be built to assist in locating blocks for a multitude of operational functions such as confirmation of milestone achievement, locating specific stand types over a large administrative area, and scheduling of activities in a general area to make the most efficient use of time and resources.

The key point is that the RESULTS will be an integrated database that stores linked textual and spatial information. Mapview, the associated spatial tool will enable all users to locate and view specific openings.

No detailed spatial information is discussed in this version of the workbook since it was written prior to spatial opening conversion into RESULTS. However, additional documentation describing spatial reporting/spatial queries wil lbe added once conversion is complete..

# **6. Corporate Reporting System (CRS)**

CRS is a Ministry of Forest's web-based corporate reporting tool. The reports that are available from CRS originate from corporate information system such as Forest Tenure Administration (FTA) and RESULTS.

**\_\_\_\_\_\_\_\_\_\_\_\_\_\_\_\_\_\_\_\_\_\_\_\_\_\_\_\_\_\_\_\_\_\_\_\_\_\_\_\_\_\_\_\_\_\_\_\_\_\_\_\_\_\_\_\_\_\_\_\_\_\_\_\_**

Basic web-based tutorial on functionalities on CRS is available at: http://www.for.gov.bc.ca/his/crs/tutorial.htm

- There are two ways to access RESULTS reports: Selecting the **Reports Tab** within RESULTS or
- Through the CRS webpage: http://www.for.gov.bc.ca/his/crs/ and selecting the **CRS Application**.

### *6.1 The CRS Webpage*

- 1. Go to CRS Webpage The URL for the website is http://www.for.gov.bc.ca/his/crs.
- 2. Select **CRS Application.**
- 3. A dialog box will chalenge you to to enter your **IDIR** or **BCeID** and password.

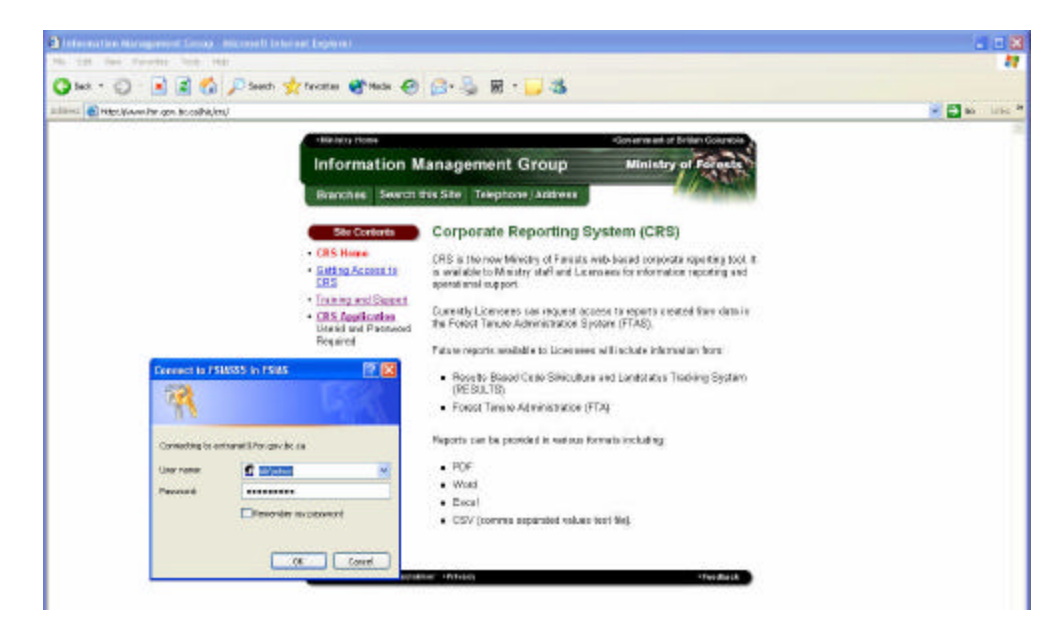

4. The reports you have been authorized to use will appear in the Main Menu under Sub-Categories(eg Silviculture, Timber, etc.).

**\_\_\_\_\_\_\_\_\_\_\_\_\_\_\_\_\_\_\_\_\_\_\_\_\_\_\_\_\_\_\_\_\_\_\_\_\_\_\_\_\_\_\_\_\_\_\_\_\_\_\_\_\_\_\_\_\_\_\_\_\_\_\_\_**

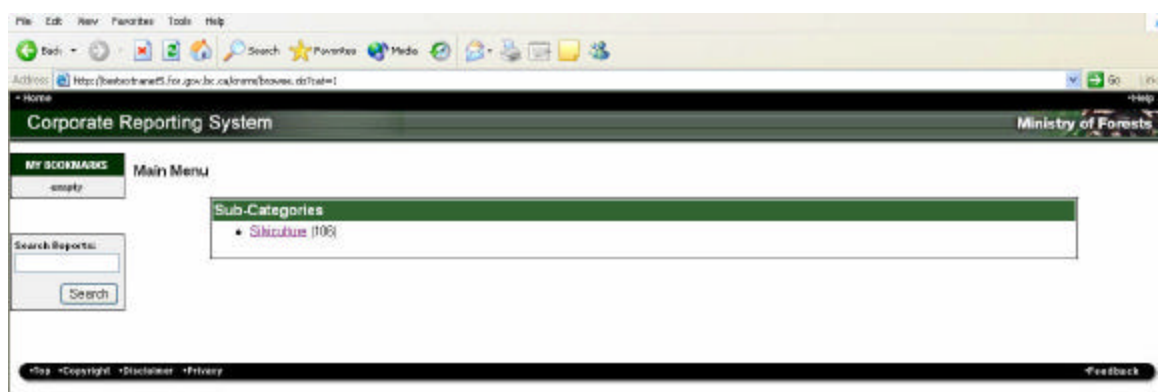

5. You will go through a hierarchy of reports when you select **Silviculture**.

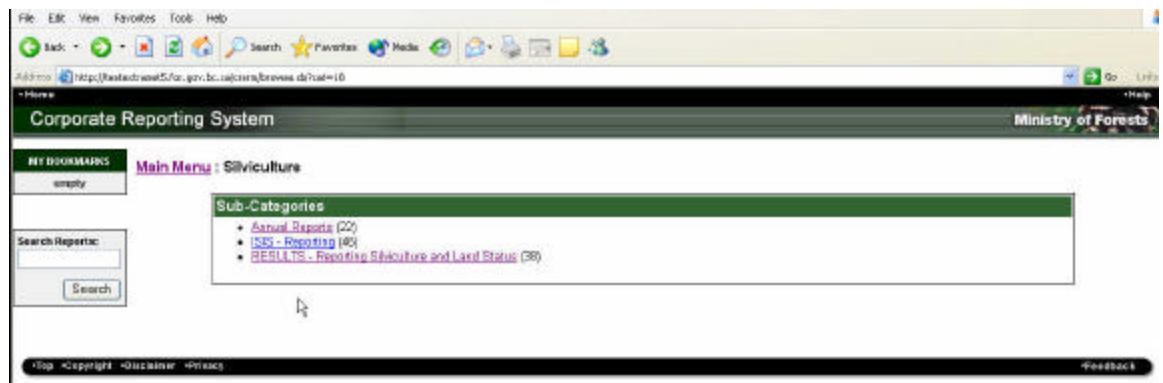

You will notice that there are other report series available. Please note that the **ISIS Reporting** are based on old ISIS data that is only includes information in the ISIS system on November 13, 2003.

**We discourage the use of ISIS Reports since they are out-of-date and do not reflect any new business rules. They are available for historical reference purposes only.**

6. Select RESULTS to produce a list of the reports that are currently available. See Appendix A – Report Index for detailed list of RESULTS reports and their business functions.

## *6.2 The RESULTS Reports Tab*

1. From the **RESULTS application** you select the **REPORT Tab** on the Main Menu. This takes you directly nto the RESULTS reports sub-category.See Appendix A for detailed list of RESULTS reports their business functions.

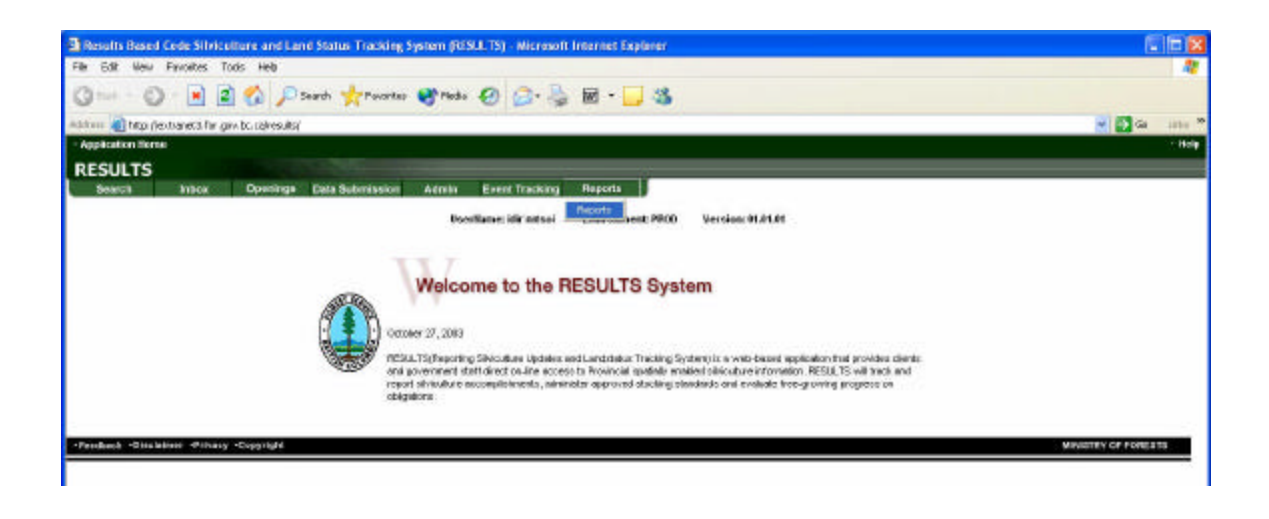

# **7. Use of Parameter Screens**

When you select a report, the screen that appears provides the following information: Report Title, Business Description, Parameters that allow the user to narrow the focus of a report, and output format selection.

**\_\_\_\_\_\_\_\_\_\_\_\_\_\_\_\_\_\_\_\_\_\_\_\_\_\_\_\_\_\_\_\_\_\_\_\_\_\_\_\_\_\_\_\_\_\_\_\_\_\_\_\_\_\_\_\_\_\_\_\_\_\_\_\_**

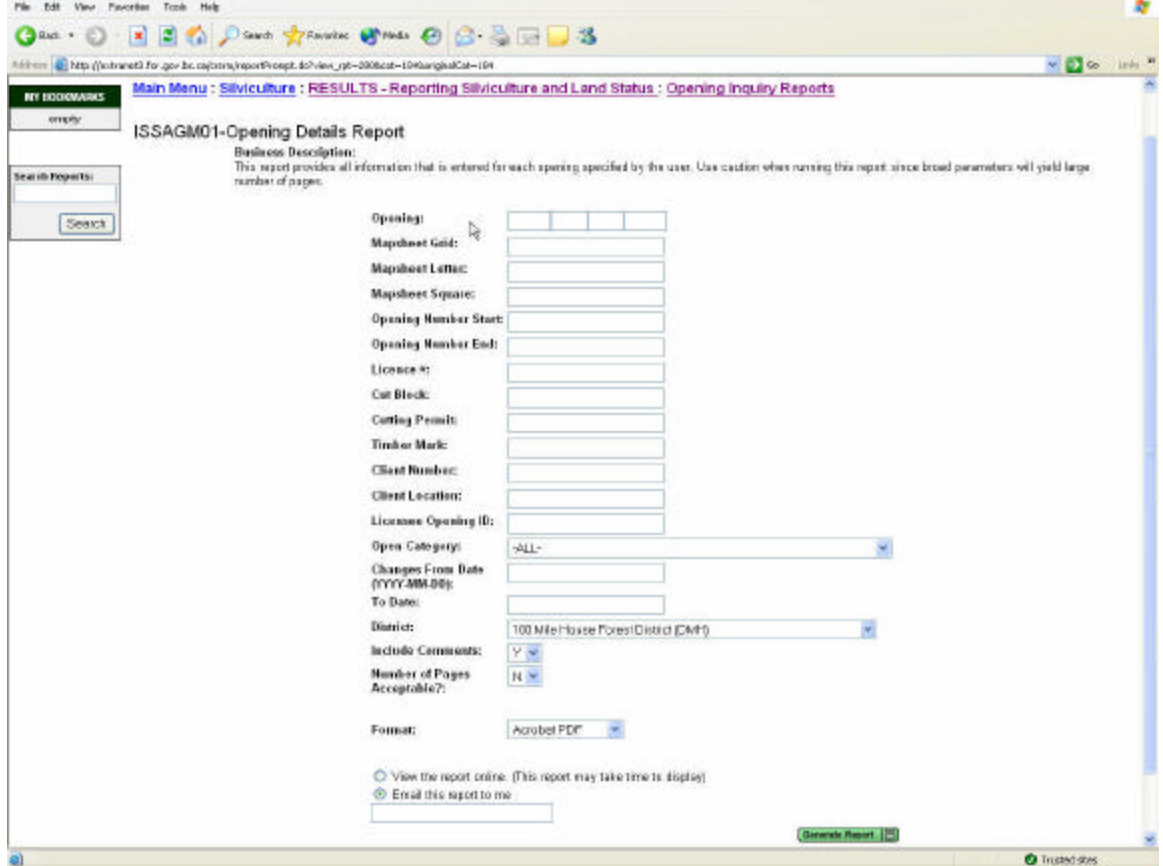

Use the following principles when selecting the parameter options:

- 1. CRS has a One or None (All) rule.
	- a) CRS allows you to enter one parameter for a given selection. Otherwise,
	- b) No entry or ALL means show everything for that category.
- 2. When a report is required for more than one category there are two options:
	- a. Run the report for each code or dates (e.g. if want focus on major licensee –FTML - and BC timber Sales – FTSBF - opening categories) to obtain similar reports for each category .
	- b. Run a report for all codes (default ALL or none depending on the criteria) and then filter out the not applicable categories using MSExcel or MSAccess.

Unfortunately, this is an inherent limitation with CRS; one or none rule for CRS.

3. Each additional code or date entered will reduce the amount of outputted data and provide a more precise report.

**\_\_\_\_\_\_\_\_\_\_\_\_\_\_\_\_\_\_\_\_\_\_\_\_\_\_\_\_\_\_\_\_\_\_\_\_\_\_\_\_\_\_\_\_\_\_\_\_\_\_\_\_\_\_\_\_\_\_\_\_\_\_\_\_**

For example, if you want to have a total population style report, you must not be too restrictive, while at the same time, make sure you get only the appropriate openings/SUs of interest.

However, if you are a licensee and only interested in your own openings/SUs, you want to ensure that you restrict the report to your areas of interest to ensure you do not get excessive amount of records.

There are no default selection criteria entries we can suggest since the selection parameters will vary depending on the business question you are seeking to answer, who you are (district vs. licensee) and the nature of the report design. For this reason, there will be some initial experimentation to understand how each report behaves and the appropriate selection parameter for your situation.

This manual will discuss parameters as they relate to specific reports and provide a "walk through" of suggested ways of running reports. It is recommended that you read the section for the report you are interested as it may make suggestions on how you can run the reports efficiently for specific business needs.

Another method to approaching the selection of more than one category would be to run a report for everything (default all) as a CSV format and then downloading the data into MSExcel and using a filter macro that is suggested in the Hints and Tips section.

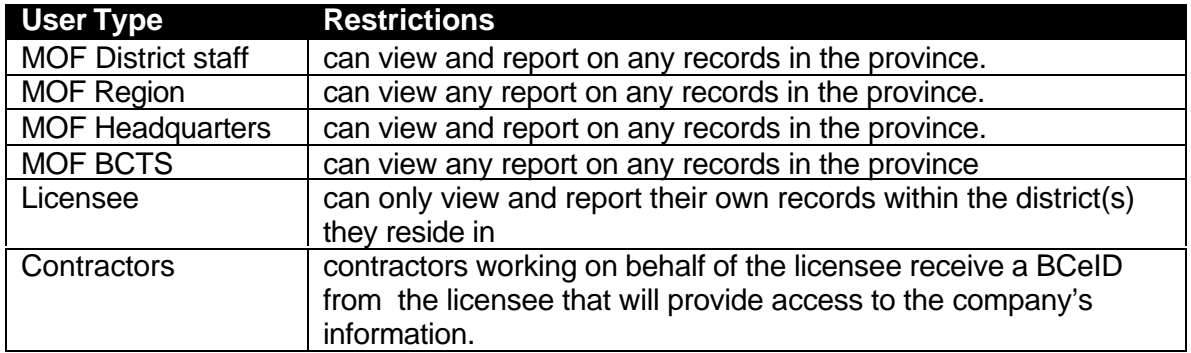

Note that the security set-up for RESULTS is as follows:

# **8. Narrowing obligation types for reporting - Opening Category Code**

**\_\_\_\_\_\_\_\_\_\_\_\_\_\_\_\_\_\_\_\_\_\_\_\_\_\_\_\_\_\_\_\_\_\_\_\_\_\_\_\_\_\_\_\_\_\_\_\_\_\_\_\_\_\_\_\_\_\_\_\_\_\_\_\_**

Historically, the use of the MOF silviculture information system was primarily for internal ministry use to meet the ministry's mandate of silviculture obligation tracking and reporting. As we move forward with technology, the ease and ability to share and use data has broadened. This casts a different perspective on information from being proprietary to a public resource since most of the information pertains to obligations on Crown land. The use of the information still meets the Ministry's core mandate, but the interest and accessibility to this information has increased.

To understand this information easier for from all perspectives, the following section summarises one key method for identifying and targeting specific business interests in RESULTS. This may be useful for those who are either new to the silviculture business and/or non-Ministry users.

One of the key code used for RESULTS reporting is called the OPENING\_CATEGORY\_CODE. This code identifies key tenure holder type that references the type of obligation on an opening.

The premise of opening categories is to group tenure types into major responsibilities tied back to the relevant legislation obligations, type of obligation, and disturbance history. The following major prefixes outlines type of disturbance/timeframe by which the opening was created:

#### **Basic silviculture obligations with disturbance dates post-October 1, 1987 or post January 1, 1988**

FT – forest tenure – logged

ND – natural disturbance such as fire & pest

UH – unauthorized harvest/trespass

#### **Areas not free growing with disturbance date pre-October 1, 1987 or pre-January 1, 1988**

BL – backlog prescription either pre-October 1, 1987 or January 1, 1988 with an SP approved after June 15, 1995. P87- no backlog prescription

#### **Incremental silviculture activites on free growing stands with approval date after June 15, 1995**

SMP – stand management prescriptions

Suffixes are also used with the opening category codes to describe who has a specific responsibility for the opening.

**\_\_\_\_\_\_\_\_\_\_\_\_\_\_\_\_\_\_\_\_\_\_\_\_\_\_\_\_\_\_\_\_\_\_\_\_\_\_\_\_\_\_\_\_\_\_\_\_\_\_\_\_\_\_\_\_\_\_\_\_\_\_\_\_**

- ML major licensee<br>SBF BC timber sales
- BC timber sales, previously Small Business Forest Enterprise Program
- WL woodlot holders
- FS forest service
- PI pilots<br>CF comm
- community forest

Note that there are a number of exceptions that do not use the pre/suffix situation. They are mentioned in the table below.

The following provides a brief description of the relevant opening category code by the key business groupings commonly used for RESULTS reporting.

## **RESULTS Self-Study Workbook**

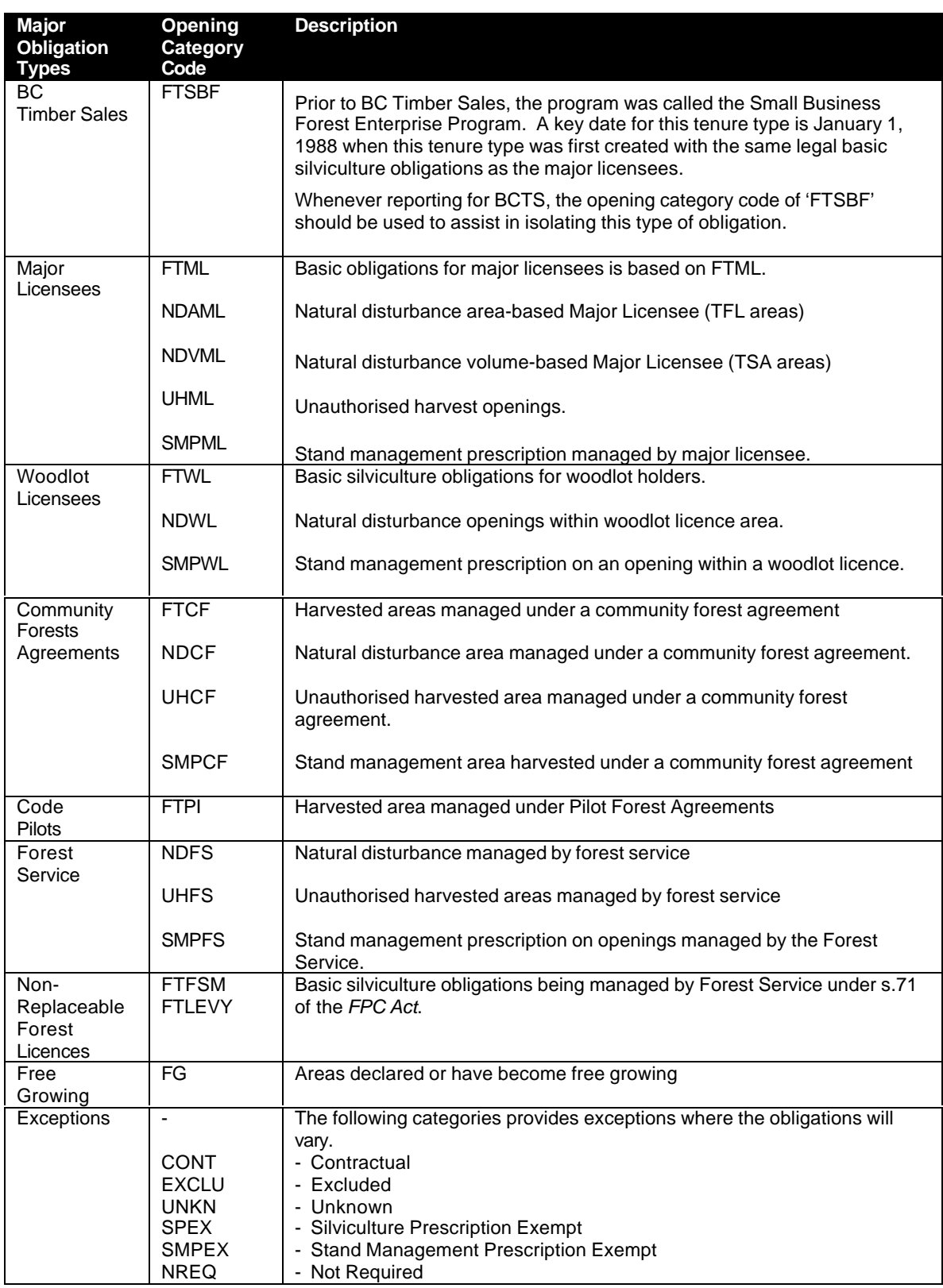

# **9. Key RESULTS Business Reporting Themes**

## *9.1 Opening Details Report*

Previously called the Opening Summary Report in ISIS, this report provides all details entered for a given opening. It include: opening detail description, stocking standards, ecology, history of all denudation and silviculture activities, forest cover, historical land status and milestone information.

**\_\_\_\_\_\_\_\_\_\_\_\_\_\_\_\_\_\_\_\_\_\_\_\_\_\_\_\_\_\_\_\_\_\_\_\_\_\_\_\_\_\_\_\_\_\_\_\_\_\_\_\_\_\_\_\_\_\_\_\_\_\_\_\_**

**Caution must be taken when running this report since each opening may have four pages of information.**

#### **Being too broad with your parameter selection, you may get hundreds of pages!**

It is best to be as restrictive with the reporting parameters as possible to avoid huge reports. Typically, there is a warning on the size of the report prior to its execution avoid in accidental submission of huge reports to your printer.

When running a report using an opening number, please enter the full opening number including 0.0 component. Also the detail report is currently set up to accept only a four digit opening number. As such, you will have to default spaces if your number is less than four. For example: 82L 051 0.0 \_263 or 92P 039 0.0 \_ \_ 47.

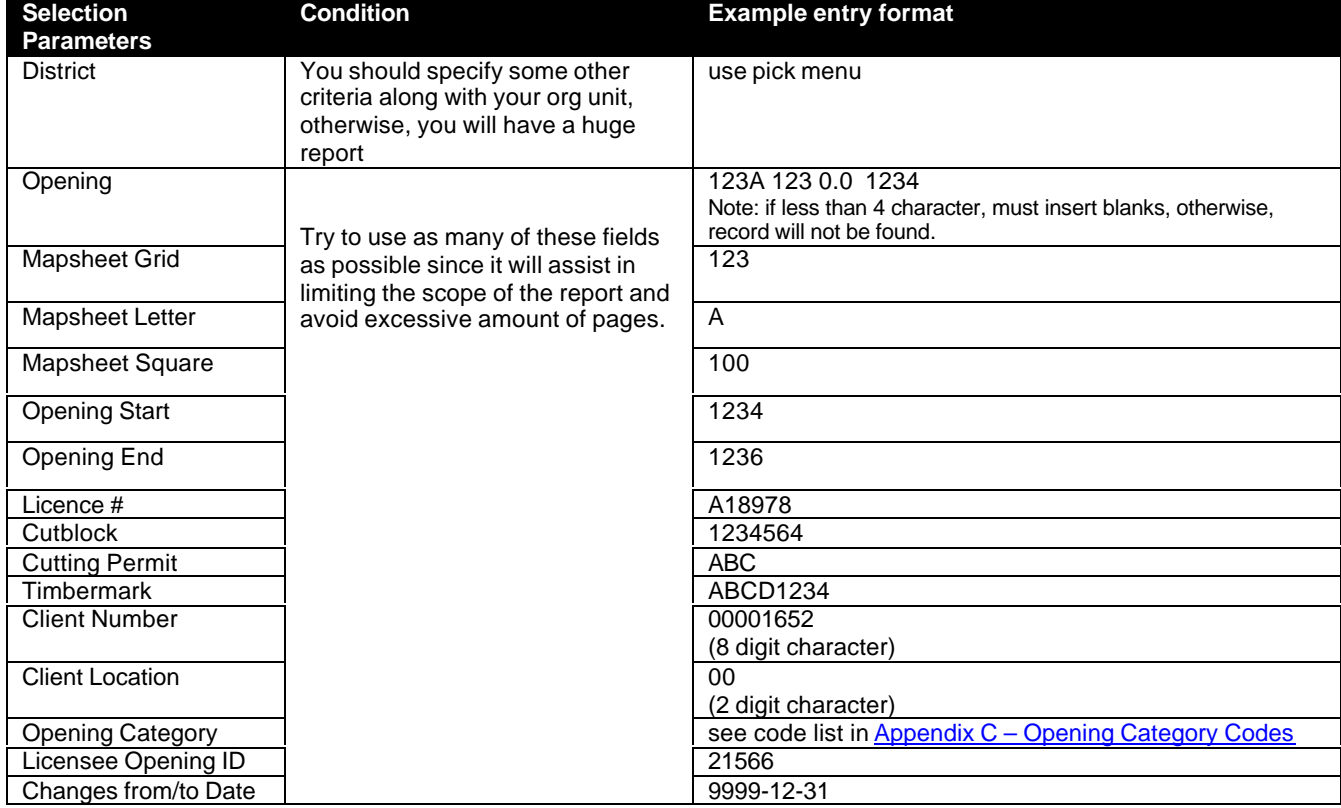

#### Please note that this report is designed as a .**pdf** file.

## *9.2 Regeneration and Free Growing Reports*

There are currently three reports that may be used for regeneration and free growing milestone reporting:

**\_\_\_\_\_\_\_\_\_\_\_\_\_\_\_\_\_\_\_\_\_\_\_\_\_\_\_\_\_\_\_\_\_\_\_\_\_\_\_\_\_\_\_\_\_\_\_\_\_\_\_\_\_\_\_\_\_\_\_\_\_\_\_\_**

- Milestone-Regeneration Report (format for .pdf format)
- Milestone-Free Growing Report (format for .pdf format)
- Data Download-RDD11-Milestone Report (has no format, ideal for work in MSExcel/MSAccess)

The Milestone Reporting series are set-up as "canned" reports that provide an output in .pdf format with contains pre-design headers and sort priority for users who want to have a "one button" solution with minimum work to get an output. The pdf format is the best format for these reports since it has been pre-formatted.

The user will be required to enter some basic information to target the desired reportable records. Since these reports are designed for letter-size paper, we are limited in space to display all the possible combination of information. As such, you can also run these reports as CSV file which will provide additional information that cannot fit on the lettersized paper. Under the CSV format you can also rearrange the columns and set your own sort priorities in MSExcel or MSAccess. See 11.1 CSV to MSExcel and 11.2 CSV to MSAccess for information on how to download CSV file to either MSExcel or MSAccess.

The Data Download series is set up as CSV downloadable files so that users have greatest flexibility to order, sort, and display the report output. If required, other download data sets can be combined for detailed analysis (see section 13. Supplemental Data Download Information for information on how to tie data download information together).

The following table outlines information each report contains by categories, by file formats. You will have to choose the report based on your data needs. You will notice that more information is available in the CSV format.

**\_\_\_\_\_\_\_\_\_\_\_\_\_\_\_\_\_\_\_\_\_\_\_\_\_\_\_\_\_\_\_\_\_\_\_\_\_\_\_\_\_\_\_\_\_\_\_\_\_\_\_\_\_\_\_\_\_\_\_\_\_\_\_\_**

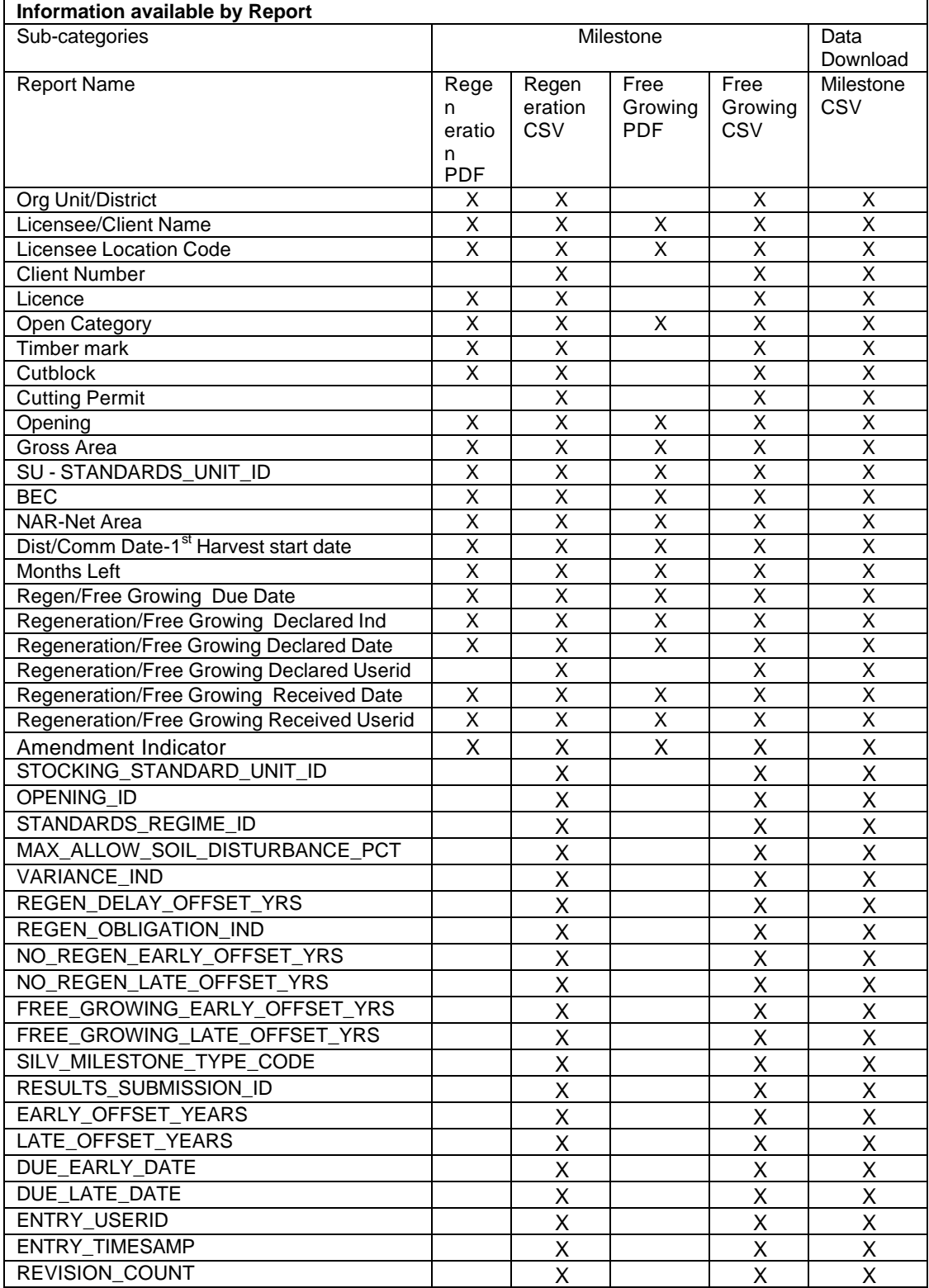

MONTHS\_BETWEEN X X X

#### **9.2.1 Milestone– Regeneration Report**

This is a simple-to-run, yet powerful, "canned" report that can answer any of the following questions:

**\_\_\_\_\_\_\_\_\_\_\_\_\_\_\_\_\_\_\_\_\_\_\_\_\_\_\_\_\_\_\_\_\_\_\_\_\_\_\_\_\_\_\_\_\_\_\_\_\_\_\_\_\_\_\_\_\_\_\_\_\_\_\_\_**

i) which openings/SUs have regeneration due (based on a specified date range);

ii) which openings/SUs have regeneration due but not declared (based on specified date range); or

iii) which openings/SUs have regeneration declaration received (based on specified date range).

There are two general types of parameter fields.

Type A relates to the "who" question; "who" has the obligation that is in question. If you are a district, you may be interested in everything in your district, in which case, you want to keep the report run as broad as possible. For BCTS staff, they are interested in their own records, in which case, they would probably want to enter the opening category code of FTSBF. For licensees, they may enter their client number/location number, or more specifically, a licence number.

Type B relates to the "when" question linked to "by whom". Depending on whether you are interested in which SUs are due, due and declared, due and not declared or declared by report received date, the combination of these fields are used.

Consider Type A and B as complementary sets of required information to address very specific business questions. When used effectively, they can save time by narrowing the report output for a specific business need.

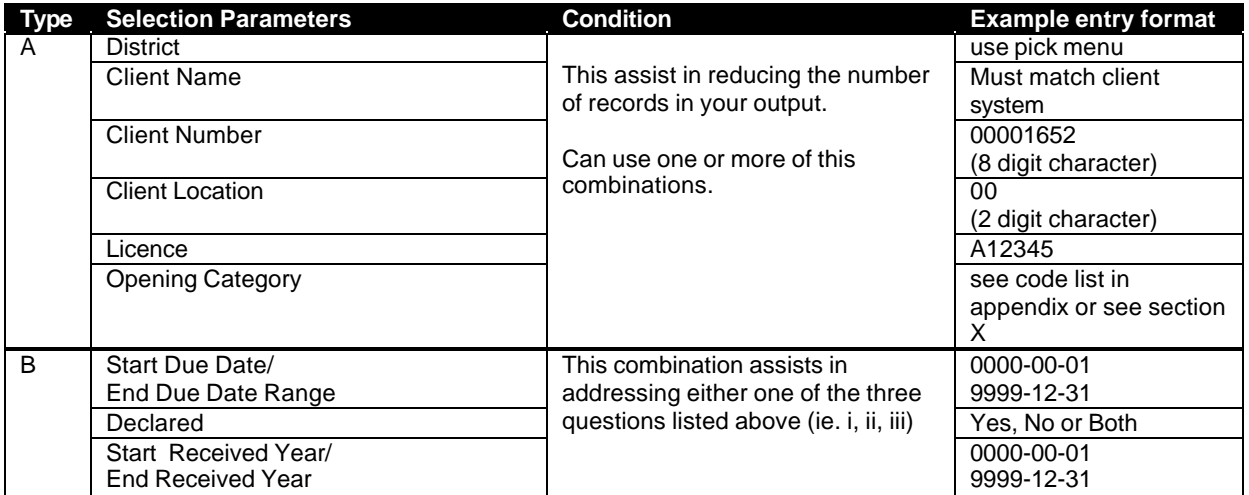

#### Example entries:

#### **i) To address the first question what openings/SUs have regeneration due. An sample entry condition from a district's perspective would be:**

**\_\_\_\_\_\_\_\_\_\_\_\_\_\_\_\_\_\_\_\_\_\_\_\_\_\_\_\_\_\_\_\_\_\_\_\_\_\_\_\_\_\_\_\_\_\_\_\_\_\_\_\_\_\_\_\_\_\_\_\_\_\_\_\_**

District = DKA Opening Category = FTML (note if you do not enter anything, it is assumed that you want to see all openings). Starting Due Date from: 2004-04-01 and End Due Date at: 2005-03-31

This will give you all FTML openings/SUs in Kamloops District has regeneration due 2004/05 that are declared and not declared. Since we did not use the regeneration indicator field.

#### **i) To address the first question what openings/SUs have regeneration due. An sample entry condition from a licensee's perspective would be:**

District = DKA Licensee/Client No = 00001402 Starting Due Date from: 2004-04-01 and End Due Date at: 2005-03-31

This will give all openings/SUs that licensee 00001402 in Kamloops District manages that have regeneration due in 2004/05 that are declared and not declared.

Note that for a licensee/client number, you can also add the use of location number if you have more than one division in the district. As well, you can run the report for a specific licence number.

#### **ii) To address the second question what openings/SUs have regeneration due but not declared, you use the same entries provided in i) and add**

Regeneration Declared Indicator as No (not declared).

By adding one more variable in the parameter, you can change the purpose of the report!

#### **iii) To address the third question what openings/SUs have a recieved regeneration declaration, we use the entries as done in i) and add**

Regeneration Received Starting from: 2004-04-01 and Ending on: 2005-03-31

The15 month period for rejecting a declaration is based on the time the Ministry receives the declaration subtracted by the current date of the report execution.

**\_\_\_\_\_\_\_\_\_\_\_\_\_\_\_\_\_\_\_\_\_\_\_\_\_\_\_\_\_\_\_\_\_\_\_\_\_\_\_\_\_\_\_\_\_\_\_\_\_\_\_\_\_\_\_\_\_\_\_\_\_\_\_\_**

#### **Reminder!**

**The selection parameters restrict the number of records/rows that is shown on the report. It does not restrict the details/columns that appears in the output. This is preset and cannot be modified.**

Care must be used when interpreting the report's output for the 15 month reported period. During the transition to full electronic submission, the use of data service providers for data entry will cause problems with the 15 month calculation. This will also be the case when ministry staff enter declaration information into RESULTS. In both cases the date received is not the date that is tracked on the system, since the RECEIVED DATE associated with the declaration is systems-generated at the time of RESULTS update/submission. For any records that have **IDIR** or **RESULTS\_CONV**, the 15 month period must be confirmed by the date stamp on the original forms submitted to the ministry.

#### **9.2.2 Milestone – Free Growing Report**

This report is a "canned" report that is simple to run yet very powerful which can answer any of the following questions:

**\_\_\_\_\_\_\_\_\_\_\_\_\_\_\_\_\_\_\_\_\_\_\_\_\_\_\_\_\_\_\_\_\_\_\_\_\_\_\_\_\_\_\_\_\_\_\_\_\_\_\_\_\_\_\_\_\_\_\_\_\_\_\_\_**

i) which openings/SUs opening have free growing due (based on a specified date range);

ii) which openings/SUs have free growing due but not declared (based on specified date range); or

iii) which openings/SUs have free growing declaration received (based on specified date range).

Same comments about Type A and B as in section 9.1.1.

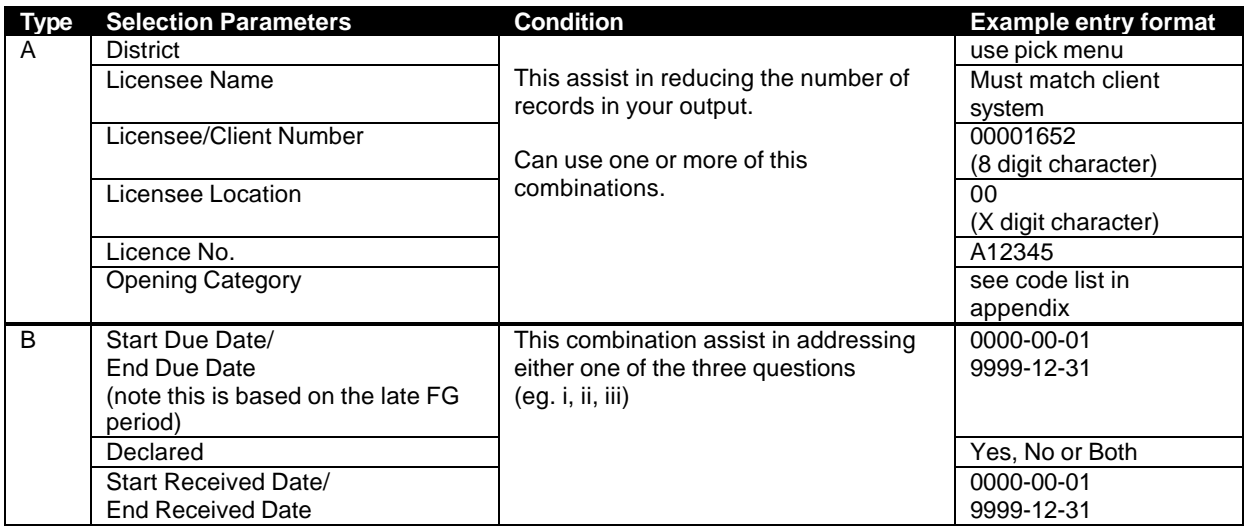

The principle is the same for running the Free Growing Report as was discussed for the 9.1.1 Milestone Reporting-Regeneration Report section.

#### **9.2.3 Data Download - RDD011-Milestone Report**

This Milestone report provides a download of the STOCKING\_MILESTONE table. If you are not familiar with the RESULTS data model and/or will be combining this information with other data download data sets, please refer to section 13. Supplemental Data Download Information.

Additional information from other RESULTS tables are combined with the STOCKING\_MILESTONE table to provide additional descriptive information such as biogeoclimatic ecosystem classification. This report is very powerful in that you can query the same types of questions as asked in 9.2.1 Milestone– Regeneration Report and 9.2.2 Milestone – Free Growing Report. However, you need to specify the type of milestone report required via the MILESTONE\_TYPE\_CODE since this report contains all milestone type information per SU (eg. Post Harvest [PH], Regeneration [RG], Free Growing [FG]).

**\_\_\_\_\_\_\_\_\_\_\_\_\_\_\_\_\_\_\_\_\_\_\_\_\_\_\_\_\_\_\_\_\_\_\_\_\_\_\_\_\_\_\_\_\_\_\_\_\_\_\_\_\_\_\_\_\_\_\_\_\_\_\_\_**

The following section provides some examples of ways of using the Milestone Report.

Example 1:

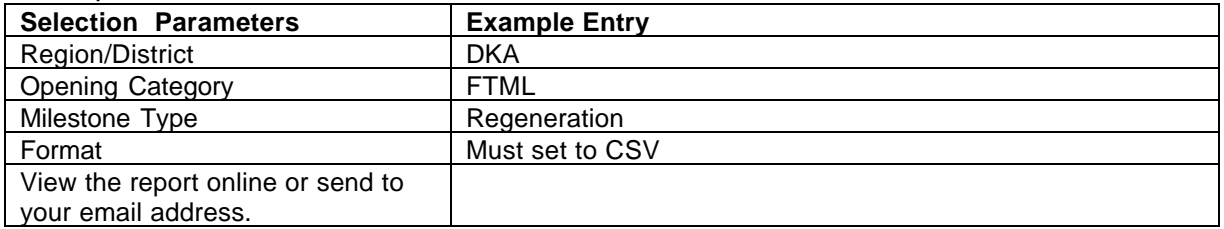

Example 1, your report would include all regeneration SU information for major licence forest tenure types in the Kamloops District. If you do not specify any more information, you will get all FTML SUs for the entire district which is not very useful.

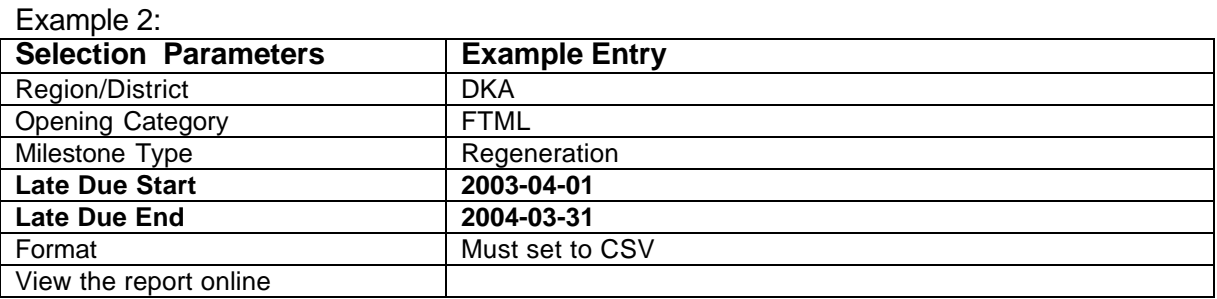

In example 2, your report would include all SUs that have regeneration due between April 1, 2003 and March 31, 2004 for major licence forest tenure types in the Kamloops District. This is getting more useful since you may only be interested in a particular timeframe. You can also use future years if you are interested in projecting future workloads (eg. how many SU are coming up due in future years). This report would not differentiate between declared and non-declared SU's that are due in 2003/04. Depending on the proposed use of the information this may or may not be desirable.

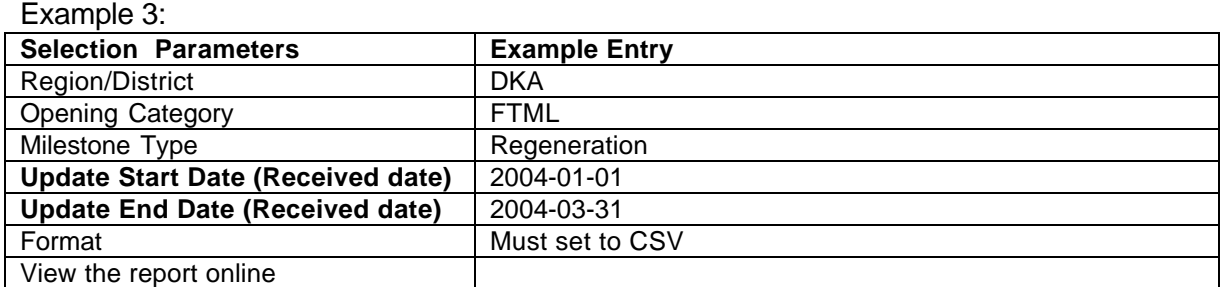

**\_\_\_\_\_\_\_\_\_\_\_\_\_\_\_\_\_\_\_\_\_\_\_\_\_\_\_\_\_\_\_\_\_\_\_\_\_\_\_\_\_\_\_\_\_\_\_\_\_\_\_\_\_\_\_\_\_\_\_\_\_\_\_\_**

In example 3, by adding an update start and end date range, we can target which openings have been submitted within the user-specified period. This is of particular interest to confirm/review declarations within the allotted 15 month prescribed period.

For more detailed section about how to download CSV files, please see section 11. Downloading Reports to CSV.

### *9.3 Download Reports*

The download reports contain large data dumps that are intended for CSV format use only. The intention is that users can either download them in MSExcel or MSAccess for further manipulation. Note that if you are familiar with ISIS's Silviculture Information Access (SIA), you can create a similar SIA-like database by performing periodic downloads and joining the information through the appropriate keys/identifiers. For those who are not familiar with MSAccess, you can also download these reports into MSExcel(see section 11. Downloading Reports to CSV ).

The advantages of the data download report series are:

- they contain a larger amount of data than is typically displayed in many of the other reports;there is no maximum page width constraint;
- you can edit, sort, manipulate, combine and summarise information to meet your specific needs; you do not have this flexibility with all the other report series; and,
- once you design your database, you can reuse your queries with updated information by performing new downloads; you can tailor the frequency of the download based on the business need of your application.

The following sections provide a table that details what information is available in each report and which fields are used as a selection parameter field that can assist in limiting the scope of your output.

A field name with an asterisk signifies that it is a key that will be used for join other download sets of information together in MSAccess, if desired.

#### **9.3.1 Data Download – RDD001 Opening Report**

This report produces a detailed listing of all openings within the user-specified criteria. Information includes general opening information, tenure type and previous stand label. This report contains no formatting and is designed to be in CSV format that is easily downloaded into MSExcel or MSAccess.

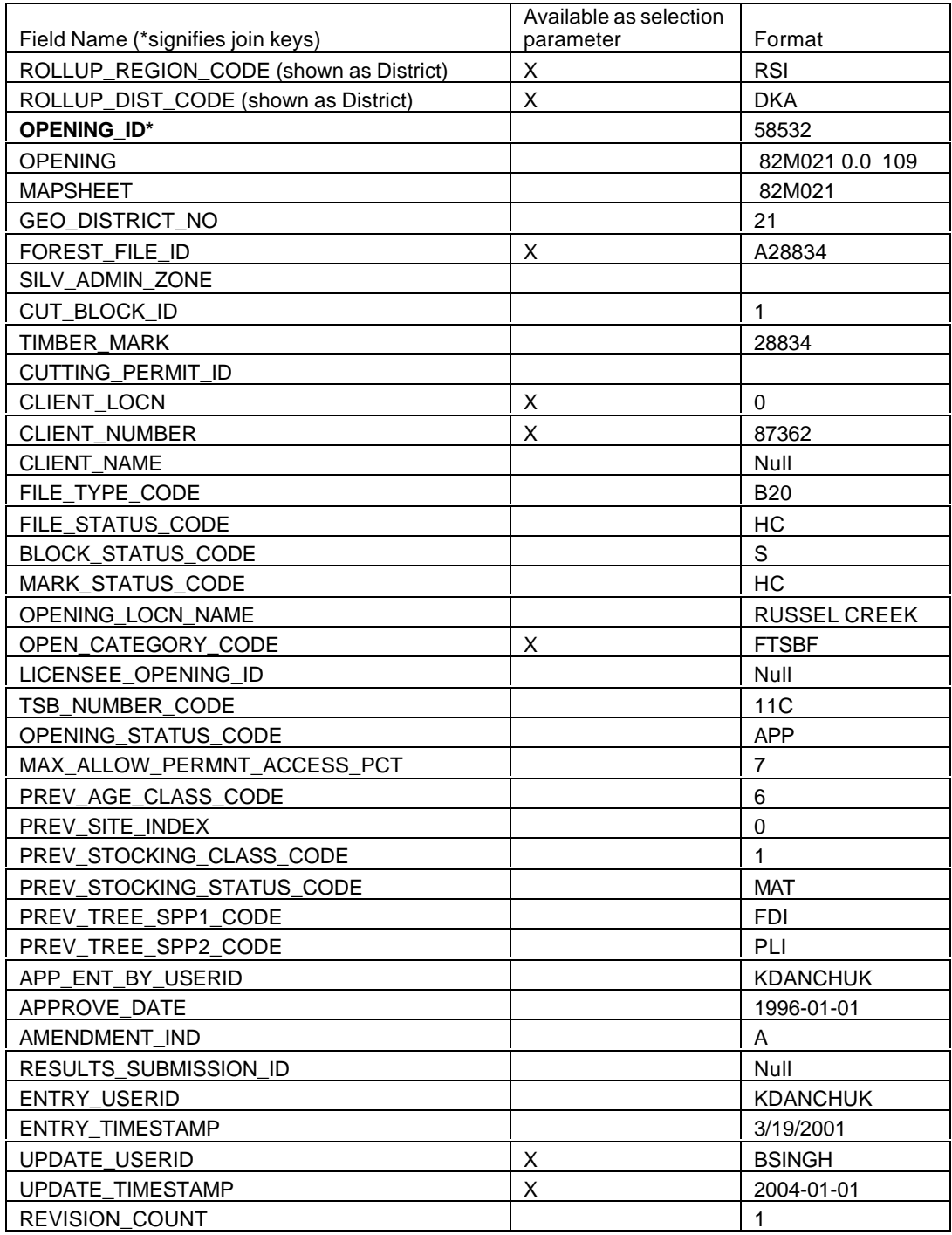

#### **9.3.2 Data Download – RDD002 Standards Unit Report**

This report produces a detailed listing of all obligation SUs, NAR, PAS, Regen/Early/FG Offsets with basic identification information about the obligation. This report contains no formatting and is designed to be in CSV format that is easily downloaded into MSExcel or MSAccess.

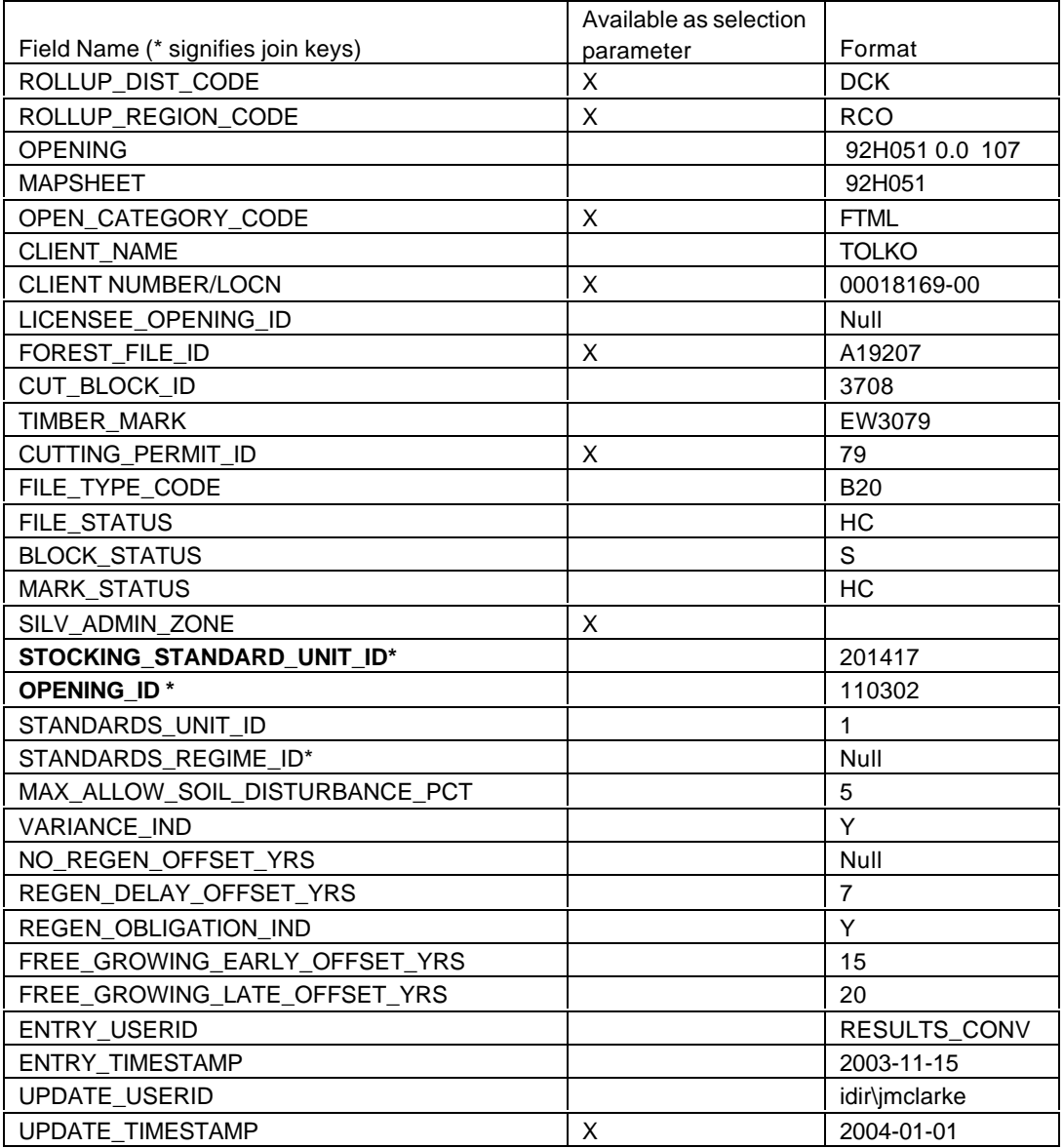

#### **9.3.3 Data Download – RDD003 Standards Unit Layer Report**

This report produces a detailed listing of all obligation SU layer information which includes target stocking levels, minimum basal area retention, min/max post-spacing densities, minimum horizontal distance. Note that any multi-layered stands will have more than one SU appearing in this report. You must look at the layer identification to differentiate differences in the standards. As such, care must be taken if using this report for any area calculation. This report contains no formatting and is designed to be in CSV format that is easily downloaded into MSExcel or MSAccess.

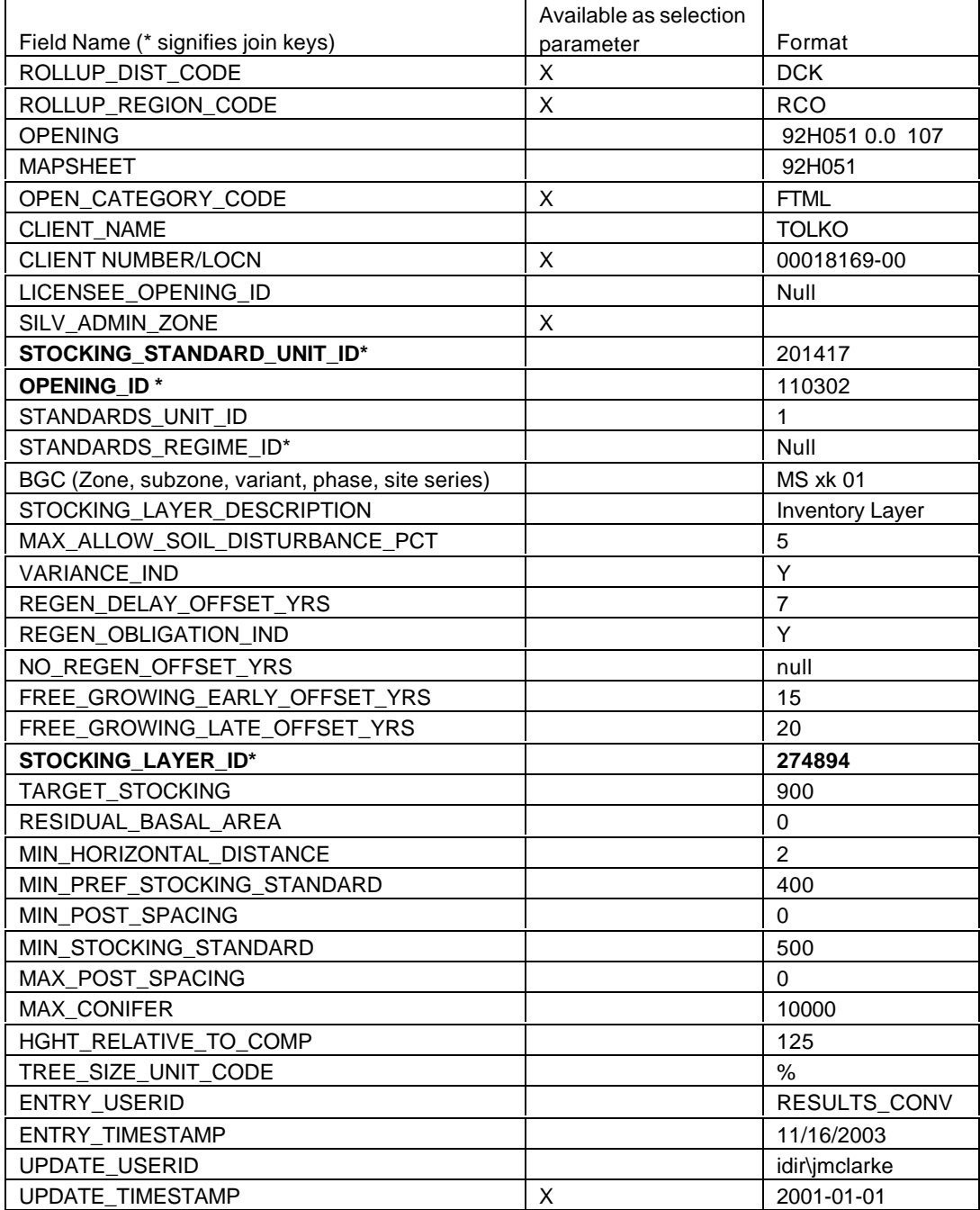

## **RESULTS Self-Study Workbook**

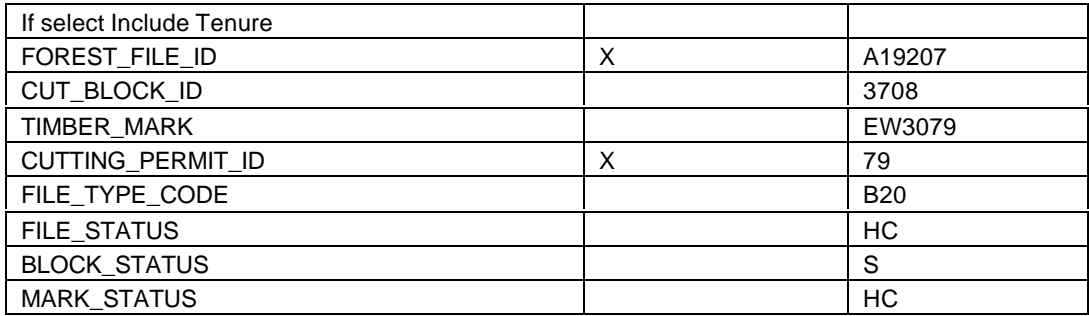

#### **9.3.4 Data Download – RDD004 Standards Unit Layer Species Report**

**\_\_\_\_\_\_\_\_\_\_\_\_\_\_\_\_\_\_\_\_\_\_\_\_\_\_\_\_\_\_\_\_\_\_\_\_\_\_\_\_\_\_\_\_\_\_\_\_\_\_\_\_\_\_\_\_\_\_\_\_\_\_\_\_**

This report provides a detailed listing of all obligation SU layer information with regeneration and free growing due years, target stocking, retention levels, and preferred and acceptable species. Note that each preferred and acceptable species for a given SU will appear as a separate row. As such, care must be taken if using this report for any area calculation. This report contains no formatting and is designed to be in CSV format that is easily downloaded into MSExcel and MSAccess.

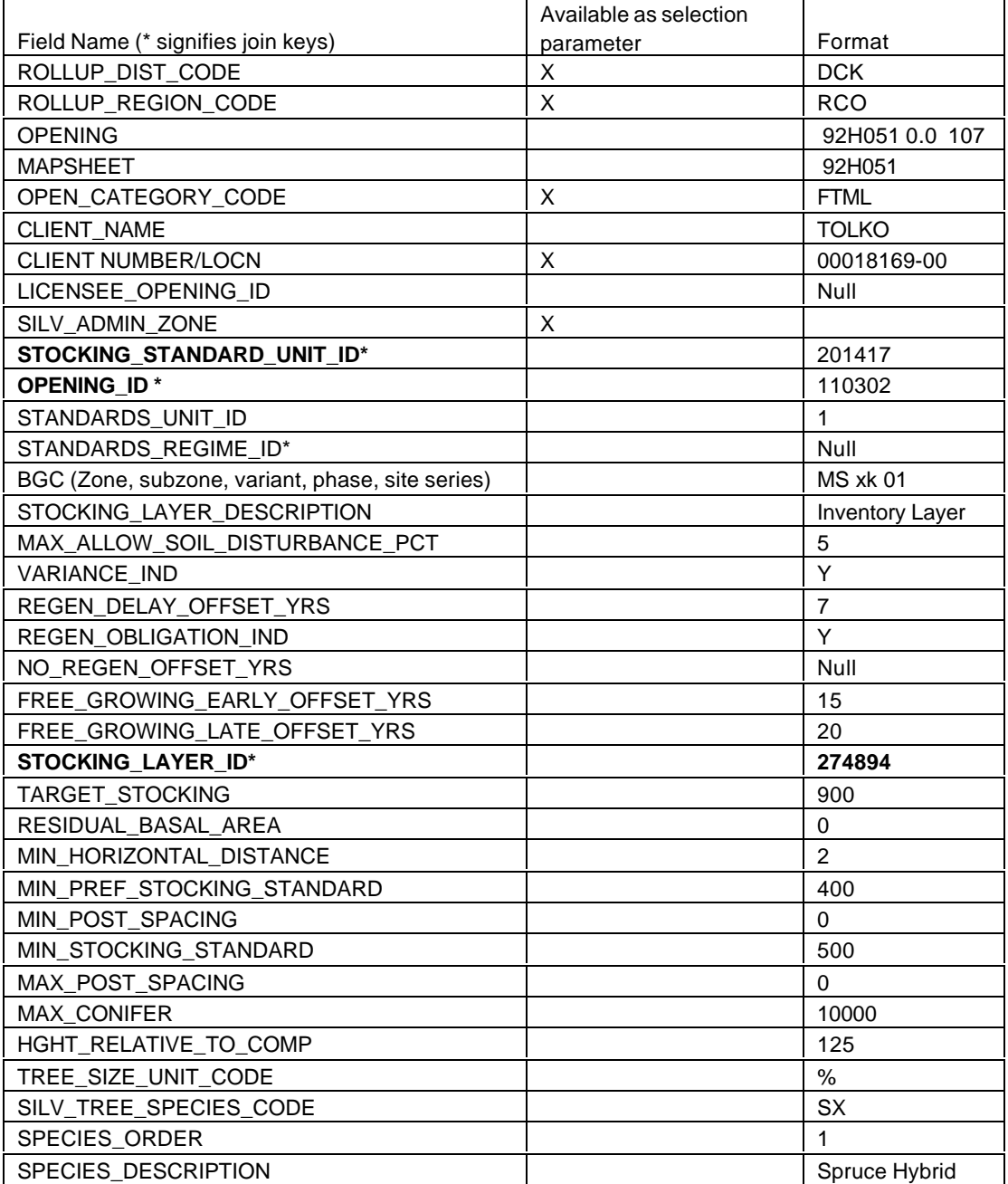

## **RESULTS Self-Study Workbook**

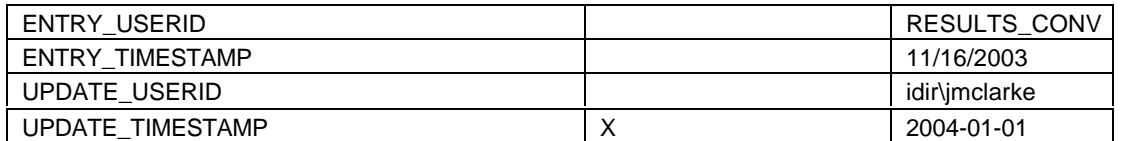

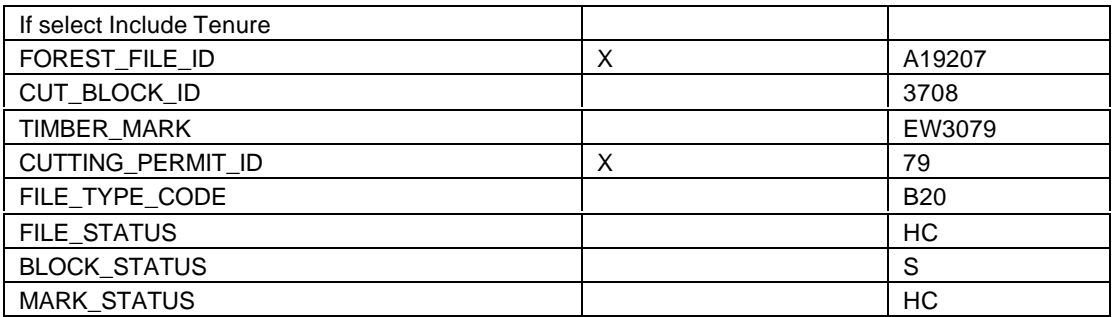

### **9.3.5 Data Download – RDD005 Disturbance Report**

This report produces listing of all reported denudation information with harvest start and end dates, silvicultural system used, and area harvested. Records reported prior to RESULTS implementation do not contain many new field information and subsequently displays NULLS. This report contains no formatting and is designed to be in CSV format that is easily downloaded into MSExcel or MSAccess.

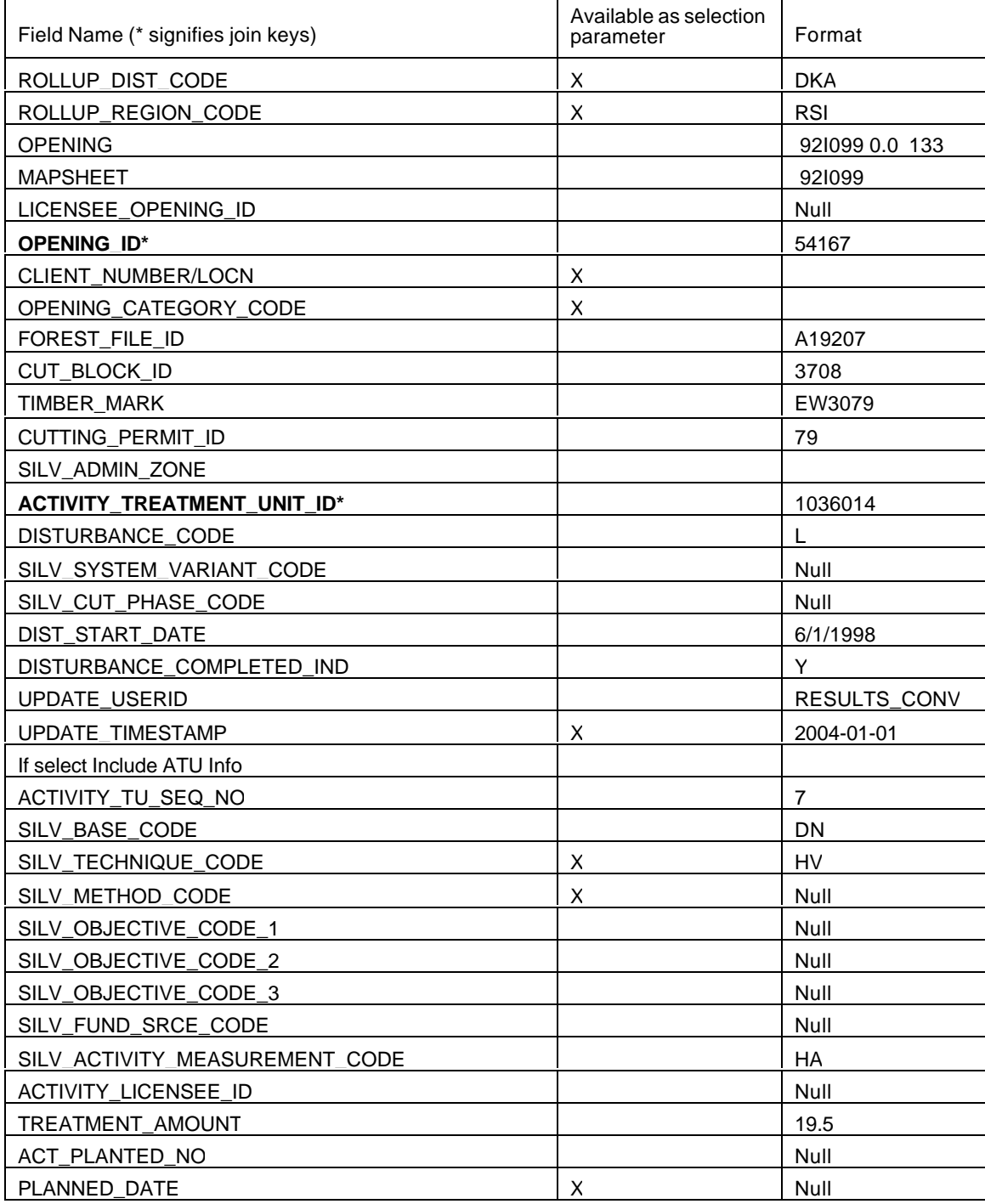

## **RESULTS Self-Study Workbook**

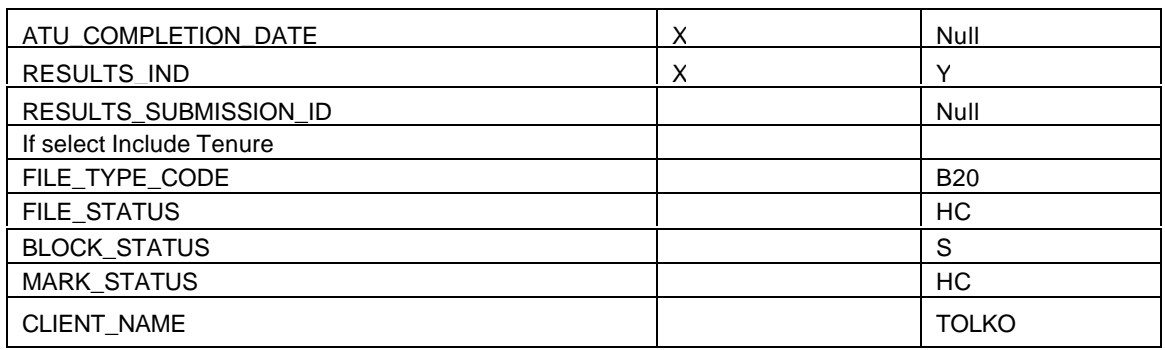

### **9.3.6 Data Download – RDD006 Activity Report**

This report produces a detailed listing of all planned and/or completed silviculture activities for a given opening. This report contains no formatting and is designed to be in CSV format that is easily downloaded into MSExcel or MSAccess.

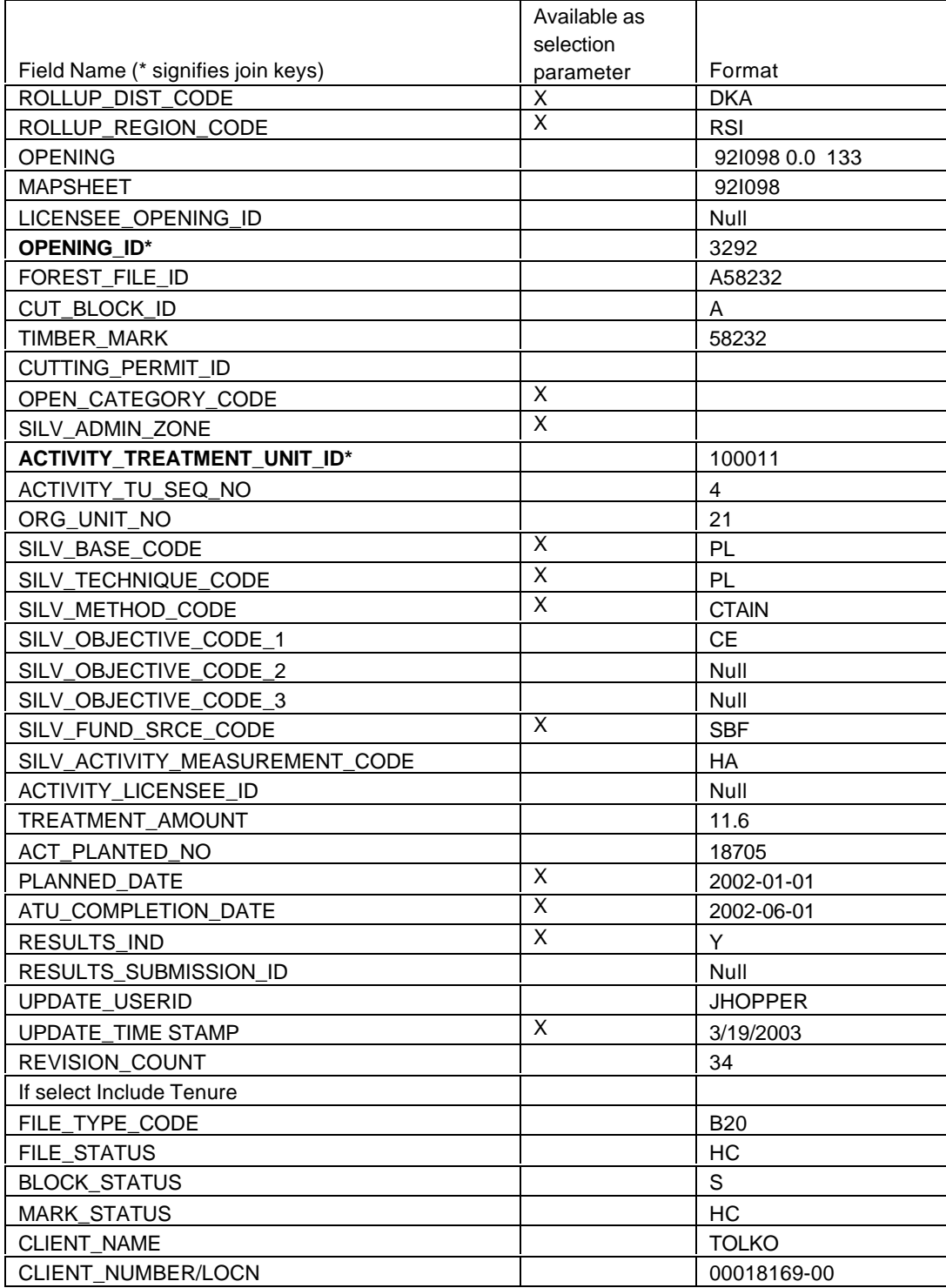

#### **9.3.7 Data Download – RDD007 Planted Species Report**

Business Description: This report produces a detailed listing of all planned and/or completed silviculture activities for a given opening. This report contains no formatting and is designed to be in CSV format that is easily downloaded into MSExcel or MSAccess.

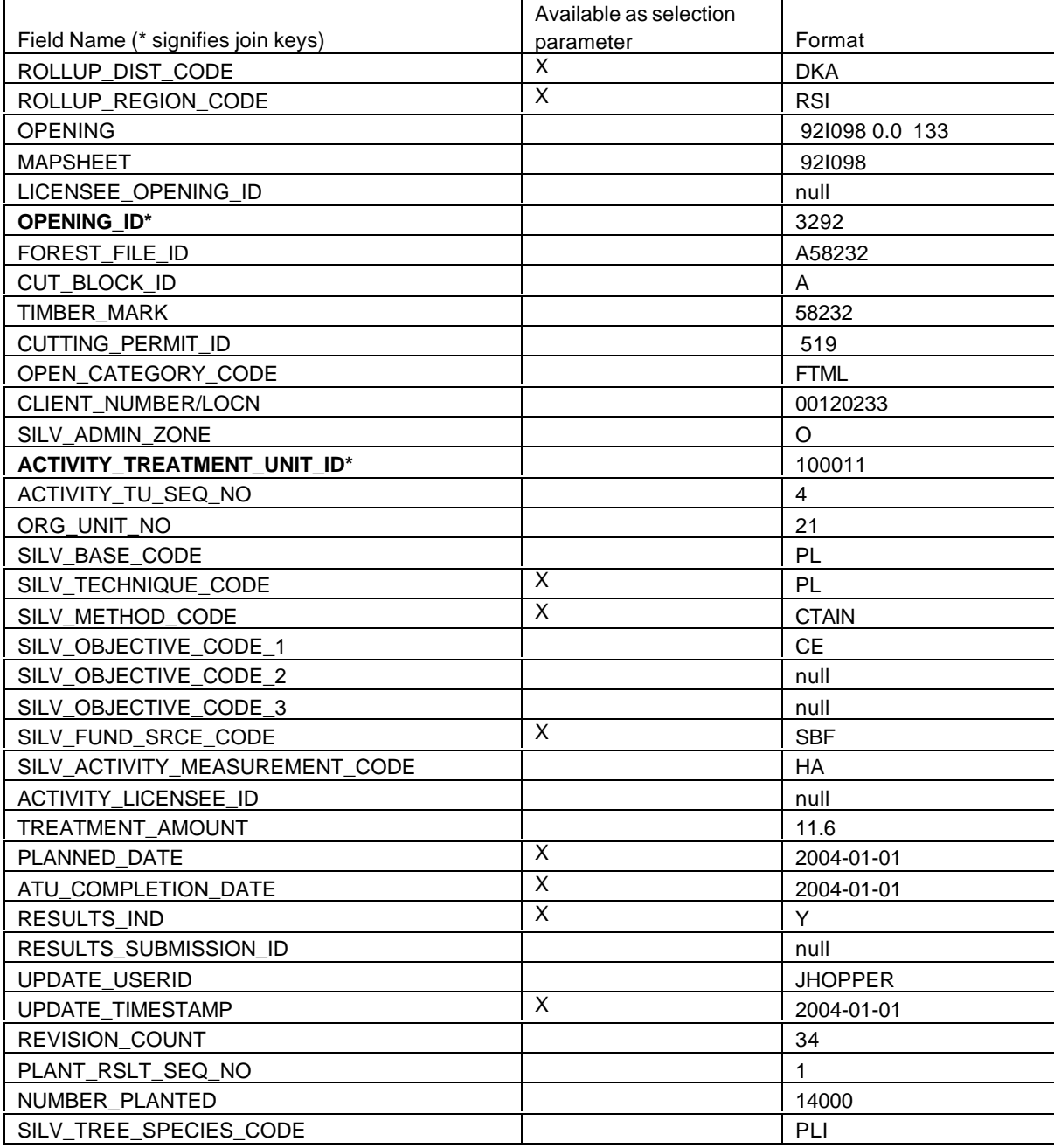

## **RESULTS Self-Study Workbook**

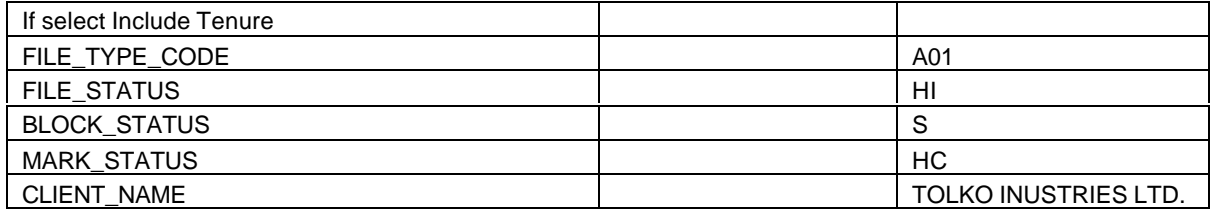
### **9.3.8 Data Download – RDD008 Forest Cover Report**

This report produces a detailed listing of all forest cover polygons with area, stocking status/type, site index, and reserve code information. This report contains no formatting and is designed to be in CSV format that is easily downloaded into MSExcel or MSAccess.

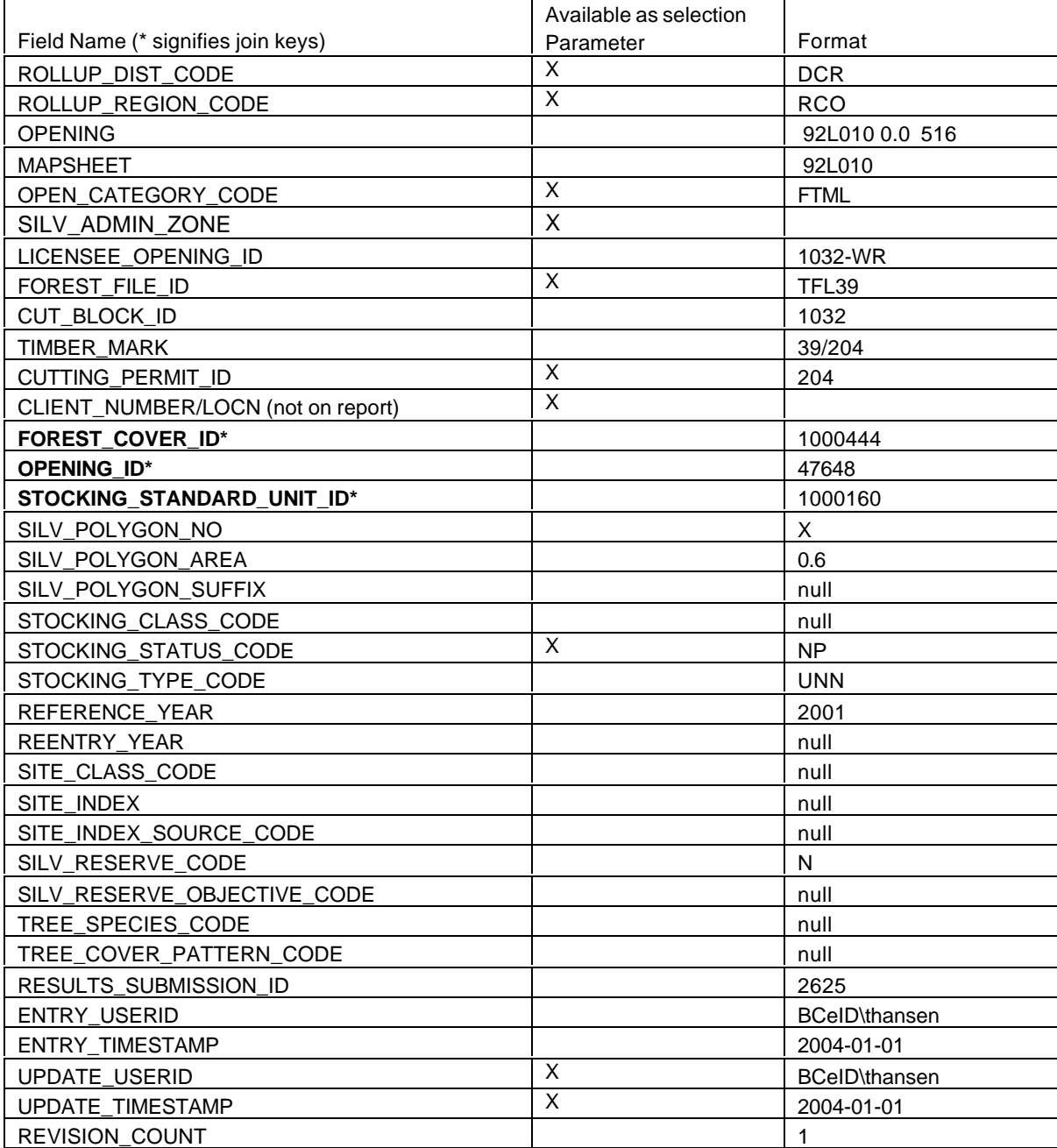

# **RESULTS Self-Study Workbook**

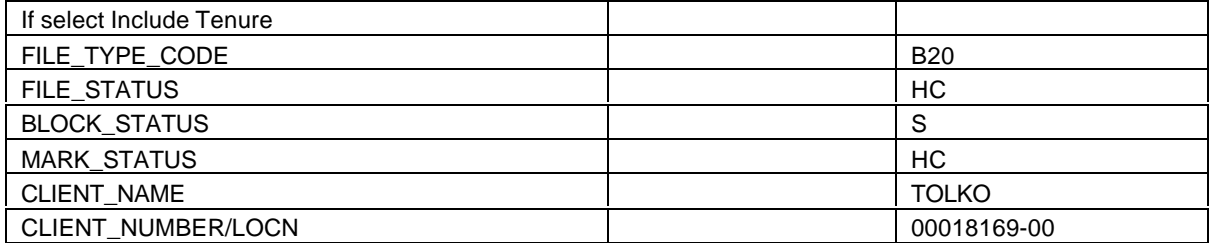

### **9.3.9 Data Download – RDD009 Forest Cover Layer Report**

This report produces a detailed listing of all forest cover layers with lead species, total stems and well-spaced stems per hectare. Note that inventory and silviculture label for the same polygon will be represented separately. As such, care must be taken when summarising areas from this report to avoid duplication of multiple rows. This report contains no formatting and is designed to be in CSV format that is easily downloaded into MSExcel or MSAccess.

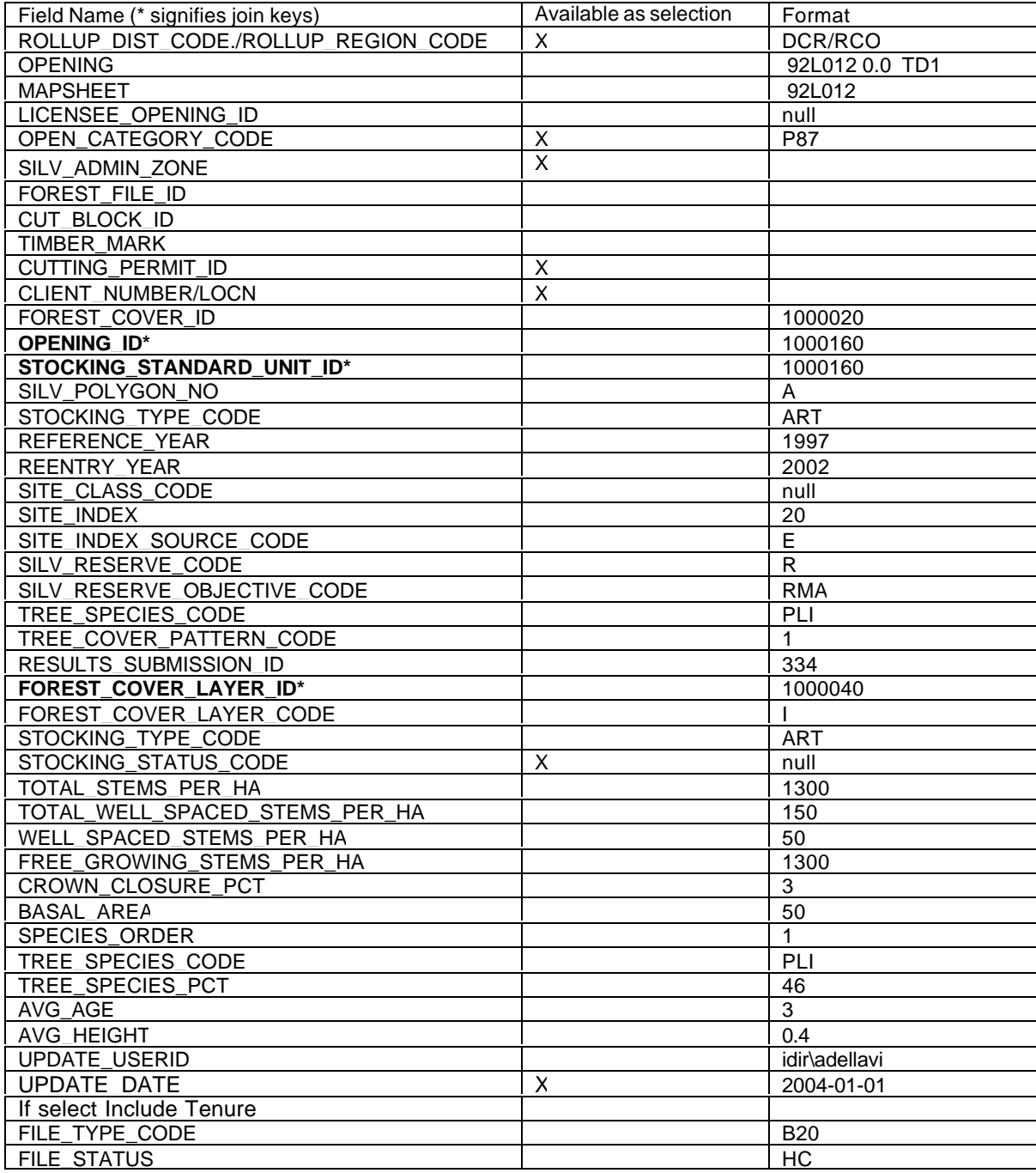

# **RESULTS Self-Study Workbook**

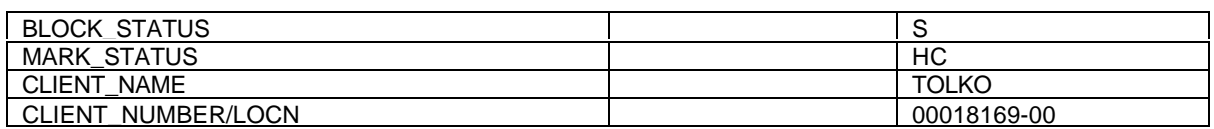

### **9.3.10 Data Download – RDD010 Forest Cover Layer Species Report**

**\_\_\_\_\_\_\_\_\_\_\_\_\_\_\_\_\_\_\_\_\_\_\_\_\_\_\_\_\_\_\_\_\_\_\_\_\_\_\_\_\_\_\_\_\_\_\_\_\_\_\_\_\_\_\_\_\_\_\_\_\_\_\_\_**

This report produces a detailed listing of all forest cover layers with lead species, total stems and well-spaced stems per hectare. Note that inventory and silviculture label for the same polygon will be represented as a row each. As such, care must be taken when summarising areas from this report to avoid duplication of multiple rows. This report contains no formatting and is designed to be in CSV format that is easily downloaded into MSExcel or MSAccess.

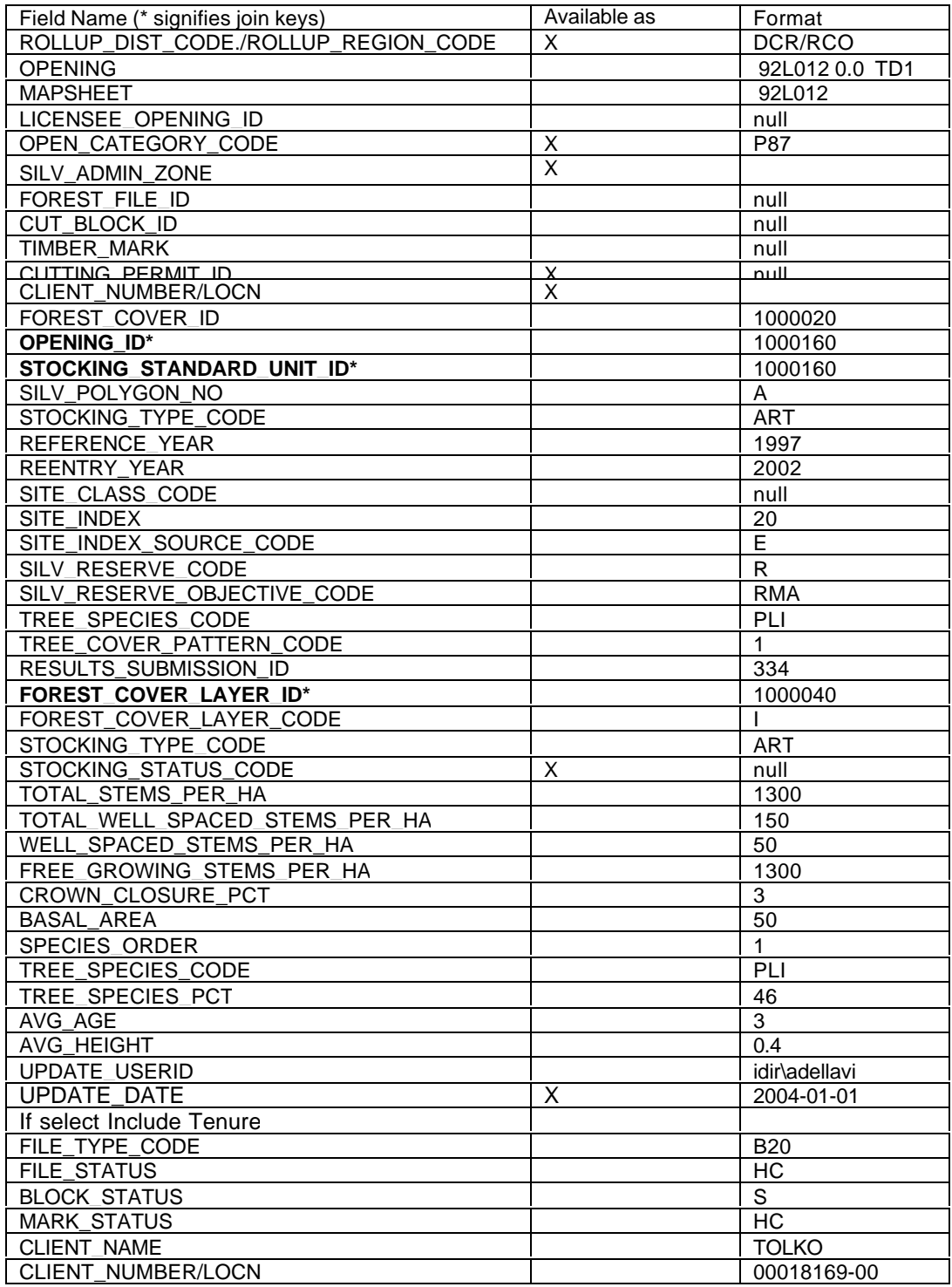

### **9.3.11 Data Download – RDD011 Milestone Report**

This report produces a summary of all SU with regeneration and free growing due dates along with any declaration dates. Note that the table is set up so that each SU contains a row for post harvest, regeneration and free growing declaration. For this reason, you will need to differentiate the declaration via MILESTONE TYPE (Post Harvest, Regeneration or Free Growing). This report contains no formatting and is designed to be in CSV format that is easily downloaded into MSExcel or MSAccess

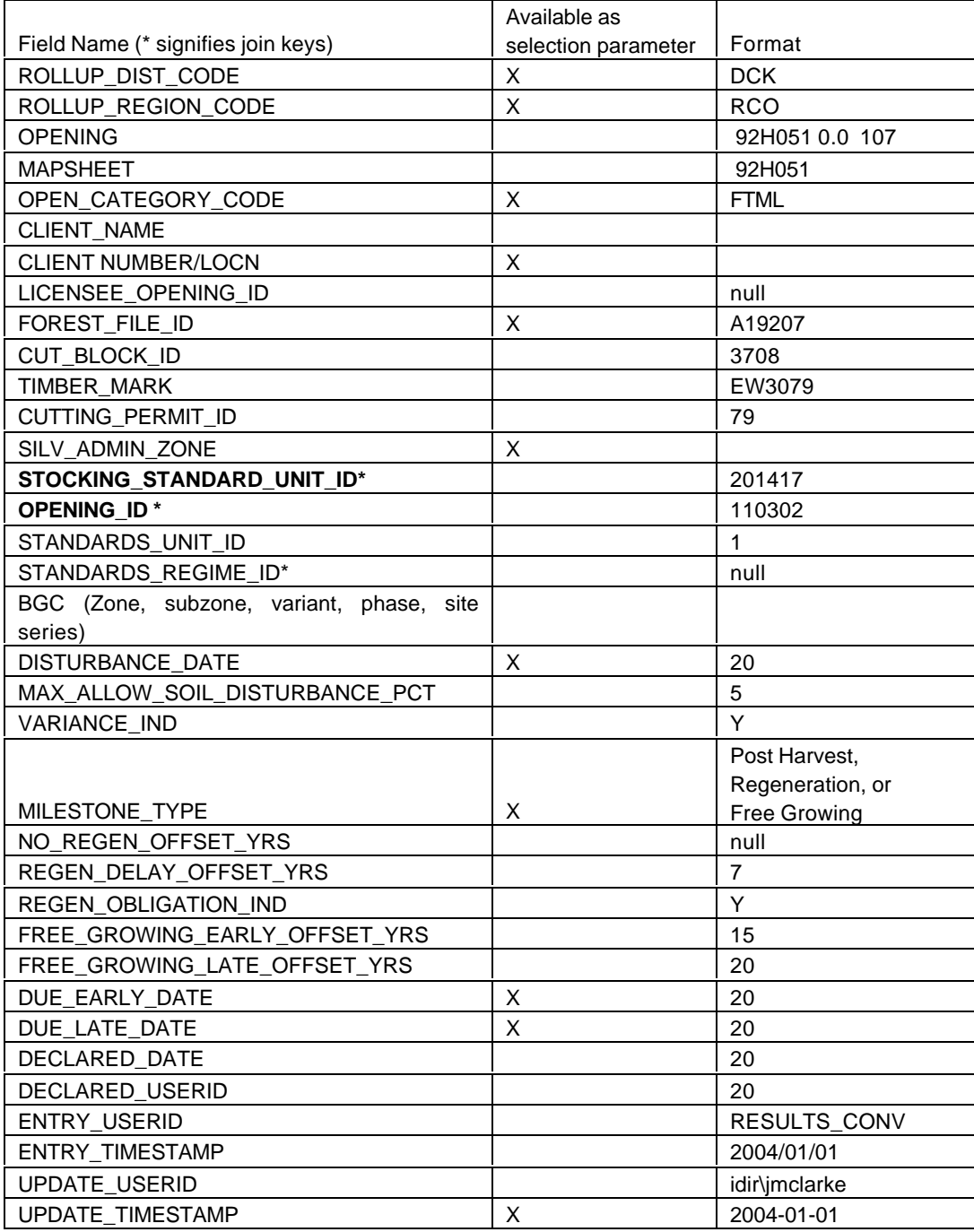

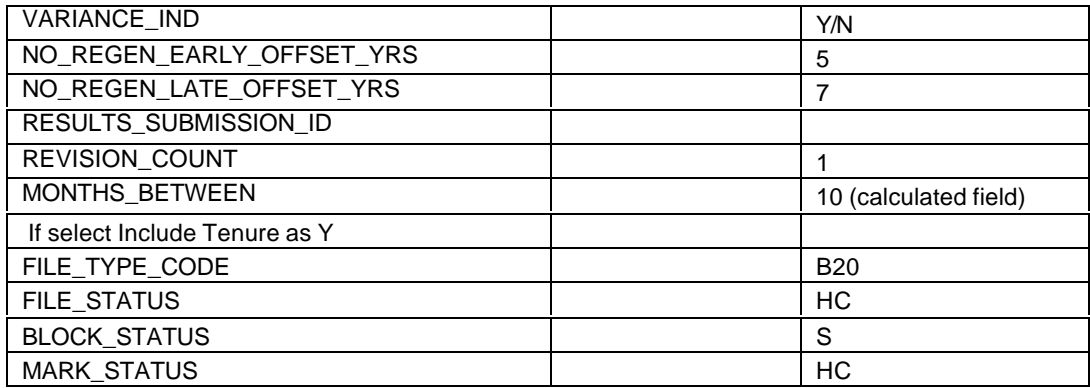

**\_\_\_\_\_\_\_\_\_\_\_\_\_\_\_\_\_\_\_\_\_\_\_\_\_\_\_\_\_\_\_\_\_\_\_\_\_\_\_\_\_\_\_\_\_\_\_\_\_\_\_\_\_\_\_\_\_\_\_\_\_\_\_\_**

# *9.4 Annual Reports*

The Annual Report series are "canned" reports that have been traditionally published in the Ministry of Forests Annual Report and more recently, used as performance measures for the Ministry's Service Plan.

These reports are for the entire province, summarized by regions, for only select fiscal years. They are based on a copy of the RESULTS data as of given fiscal year-ending periods. This is to ensure that the Ministry has consistent published statistics. Therefore any summaries from on-line RESULTS data may not necessary match the annual report runs due to the cut-off date for fiscal year-end requirement.

## **9.4.1 Changes in the Not Satisfactorily Restocked Crown Land**

This report provides a detailed account of the addition, reduction, and balance of the NSR areas on managed forested land in BC by region for the fiscal year reported.

### **9.4.2 Area Harvested by Silv Systems**

This report summarises harvested area summarised by silvicultural systems by region reported on managed Crown land in BC. This report is accurate as of the fiscal year reported.

#### **9.4.3 Silviculture Accomplishments on Crown Land Funded by Provincial Programs**

This report summarises all silviculture activities that have been funded by provincial sources, by region on managed Crown land in BC. This report is accurate as of the fiscal year reported.

### **9.4.4 Silvicuture Accomplishments Funded by All Sources**

This report summarises all silviculture activities that have been funded by all sources, by region on managed Crown land in BC. This report is accurate as of the fiscal year reported.

**\_\_\_\_\_\_\_\_\_\_\_\_\_\_\_\_\_\_\_\_\_\_\_\_\_\_\_\_\_\_\_\_\_\_\_\_\_\_\_\_\_\_\_\_\_\_\_\_\_\_\_\_\_\_\_\_\_\_\_\_\_\_\_\_**

### **9.4.5 Preparing Sites for Planting and Regeneration**

This report summarises all site preparation activities by region, by technique for all funding sources on managed Crown land in BC. This report is accurate as of the fiscal year reported

### **9.4.6 Area Planted by Responsibility**

This report summarises planting areas by responsibility (pre-82, 1982-1987, post-1987/1988), by region on managed Crown land in BC. This report is accurate as of the fiscal year reported.

## **9.4.7 Seedlings Planted by Responsibility**

This report summarises number of seedlings planted by responsibility (pre-82, 1982- 1987, post-1987/1988), by region on managed Crown land in BC. This report is accurate as of the fiscal year reported.

#### **9.4.8 Seedlings Planted by Species**

This report summarises number of seedlings planted by species, by region on managed Crown land in BC. This report is accurate as of the fiscal year reported.

### **9.4.9 Brushing on Crown Land**

This report summarises all brushing activities by region, by technique for all funding sources on managed Crown land in BC. This report is accurate as of the fiscal year reported.

### **9.4.10 Average cost of Silviculture Treatments on Crown Land**

This report summarises the average cost of conducting silviculture treatments based on reported cost information under the TSBC program. This reported is accurate as of the reported activities reported as of the end of the fiscal year reported.

#### **9.4.11 Silviculture Accomplishments on Crown Land Funded by Small Business Enterprise**

This report summarises all silviculture activities that have been funded SBFEP/TSBC, by region on managed Crown land in BC. This report is accurate as of the fiscal year reported.

### **9.4.12 Silviculture Accomplishments on Crown Land Funded by South Moresby Replacement**

This report summarises all silviculture activities that have been funded by the South Moresby Replacement Account on managed Crown land in BC. This report is accurate as of the fiscal year reported.

**\_\_\_\_\_\_\_\_\_\_\_\_\_\_\_\_\_\_\_\_\_\_\_\_\_\_\_\_\_\_\_\_\_\_\_\_\_\_\_\_\_\_\_\_\_\_\_\_\_\_\_\_\_\_\_\_\_\_\_\_\_\_\_\_**

### **9.4.13 Silviculture Accomplishments on Crown Land Funded by Non-Ministry Programs**

This report summarises all silviculture activities that have been funded by non-Ministry sources on managed Crown land in BC. This report is accurate as of the fiscal year reported.

## **9.4.14 Silviculture Accomplishments on Crown Land Funded by Forest Stand Management Fund**

This report summarises all silviculture activities that have been funded by Forest Stand Management Fund on managed Crown land in BC. This report is accurate as of the fiscal year reported.

# *9.5 Planning for Non-Replaceable Forest Licences*

Under s.71 of *FPC Act* and Forest Stand Levy under the *Forest Stand Management Fund Regulation*, the District Manager has the reforestation obligation for nonreplaceable forest licences (NRFLs). RESULTS provides the tracking mechanism and assists in identifying key milestones, scheduling of activities and the reporting out on accomplishments.

**\_\_\_\_\_\_\_\_\_\_\_\_\_\_\_\_\_\_\_\_\_\_\_\_\_\_\_\_\_\_\_\_\_\_\_\_\_\_\_\_\_\_\_\_\_\_\_\_\_\_\_\_\_\_\_\_\_\_\_\_\_\_\_\_**

Key questions are: Where are these obligations? What are the scheduled planned activities? What are the significant milestones that must be met. The workbook will address only the output side of meeting the NFRL obligations.

Most of the RESULTS reports can be used to address many aspect of the reporting and planning of NFRL.

The key is that these obligations are identified under the opening category of: FTFSM and FTLEVY.

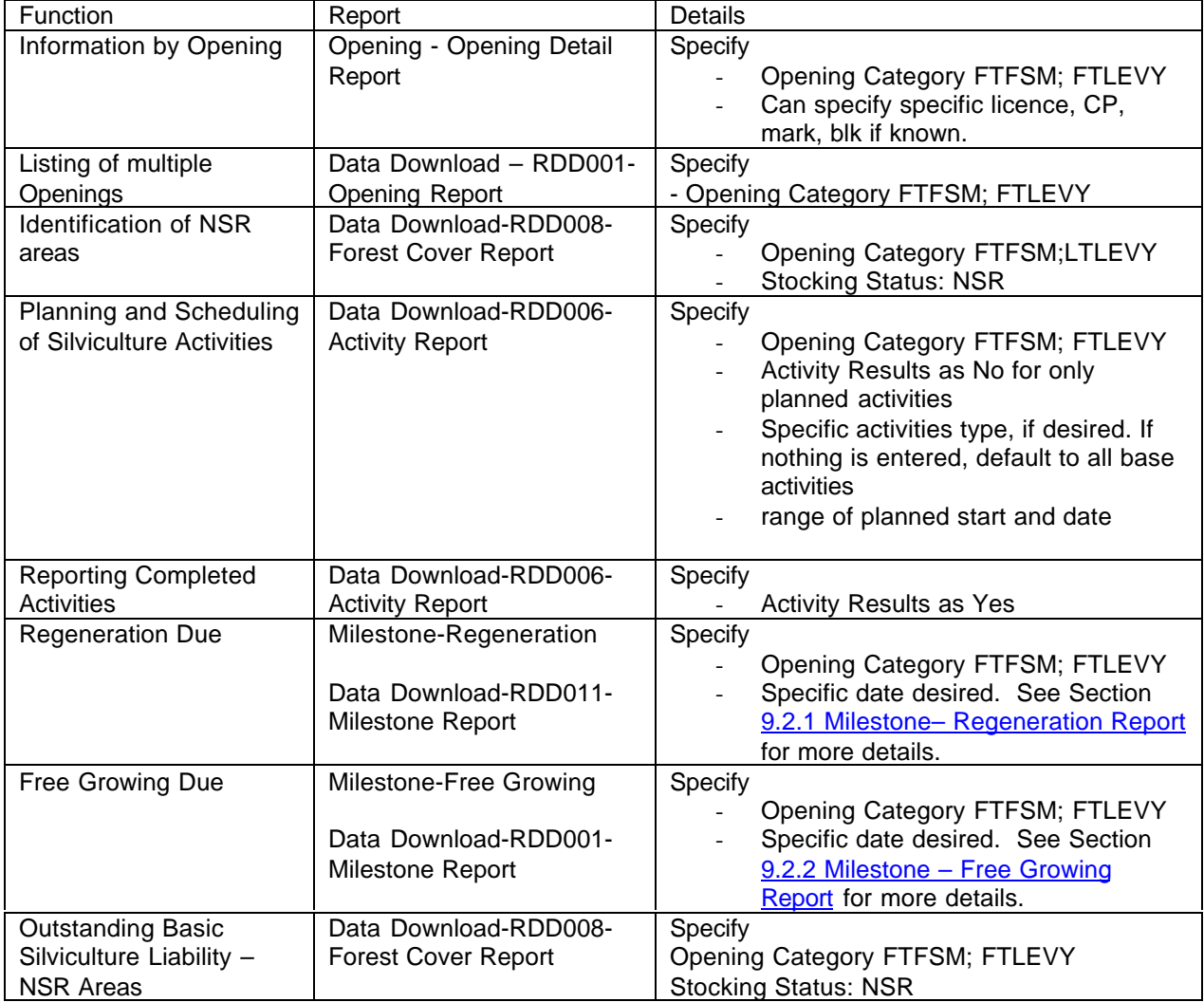

# **10. CRS Report Formats**

CRS offers the following formats with associated system requirements and applicable uses.

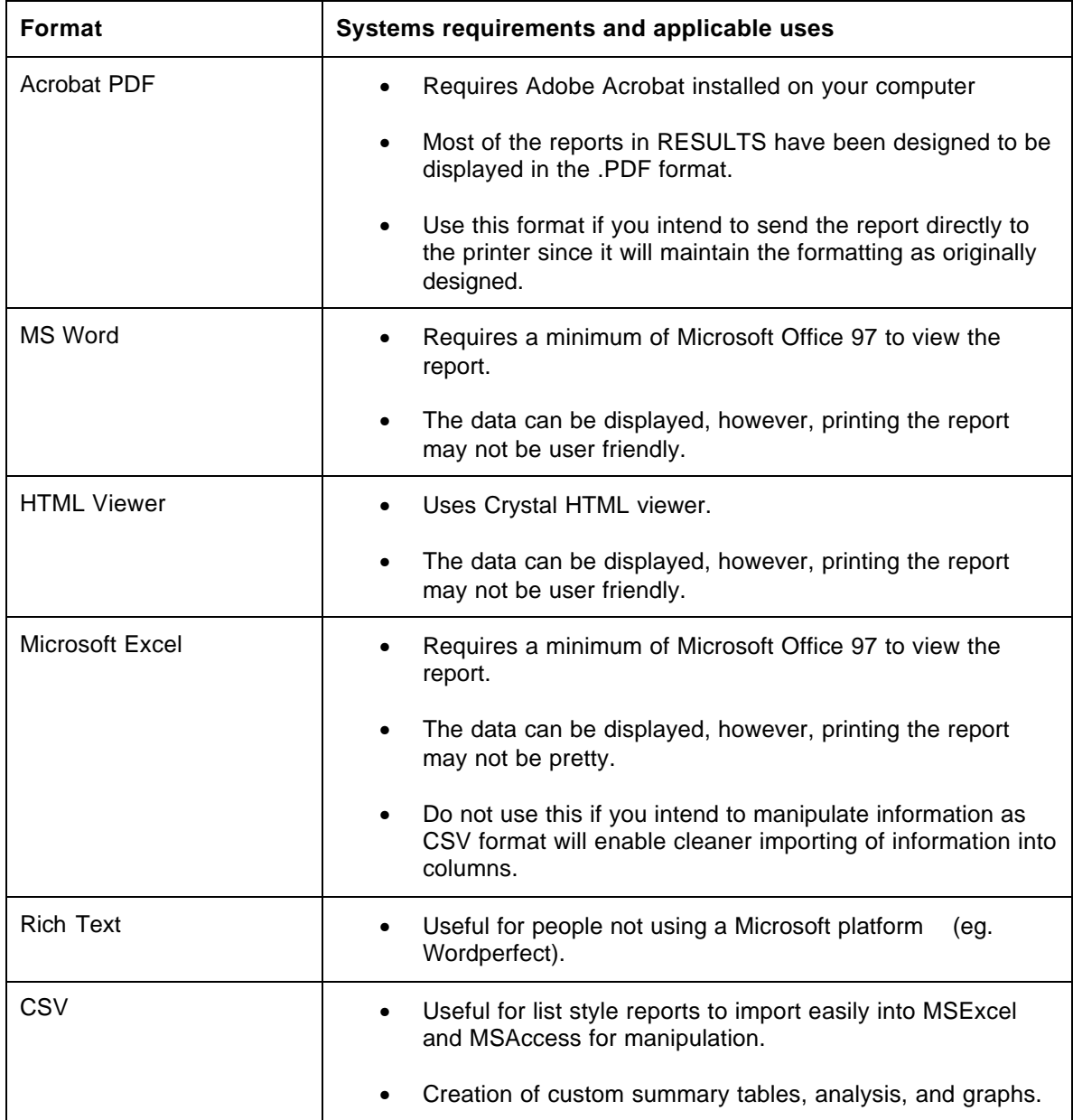

# **11. Downloading Reports to CSV**

CSV format provides you with the flexibility to download information into different software such as MS Excel or MSAccess. The steps are listed below.

- 1. Select the report of interest
- 2. When you are on the final report screen where you can enter your report parameters (eg. Org unit, dates, etc.).

**\_\_\_\_\_\_\_\_\_\_\_\_\_\_\_\_\_\_\_\_\_\_\_\_\_\_\_\_\_\_\_\_\_\_\_\_\_\_\_\_\_\_\_\_\_\_\_\_\_\_\_\_\_\_\_\_\_\_\_\_\_\_\_\_**

3. Select the **Format to CSV**.

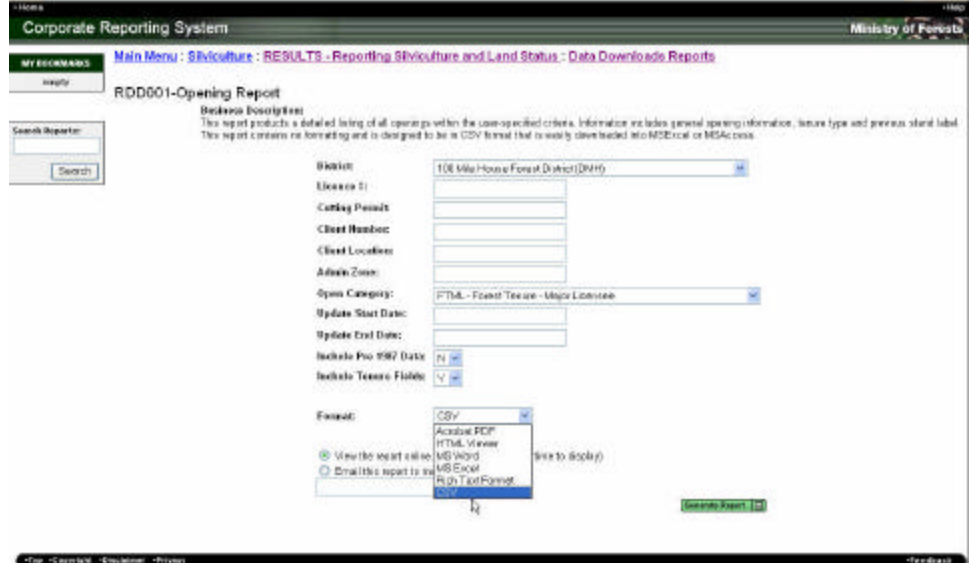

- 4. Select the **View the report online** button.
- 5. Press **Generate Report.** A screen will appear indicating the CRS is processing the report.

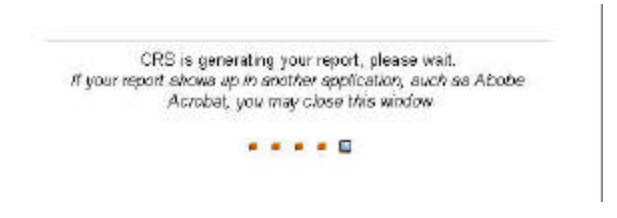

6. Once the report is complete, a dialog box will appear asking you where you would like the file to be saved.

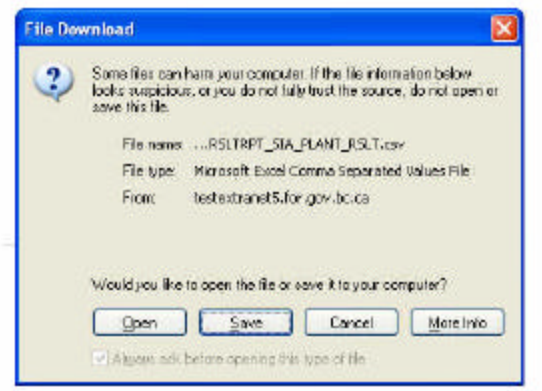

7. Specify where you want the file to be saved.

**\_\_\_\_\_\_\_\_\_\_\_\_\_\_\_\_\_\_\_\_\_\_\_\_\_\_\_\_\_\_\_\_\_\_\_\_\_\_\_\_\_\_\_\_\_\_\_\_\_\_\_\_\_\_\_\_\_\_\_\_\_\_\_\_**

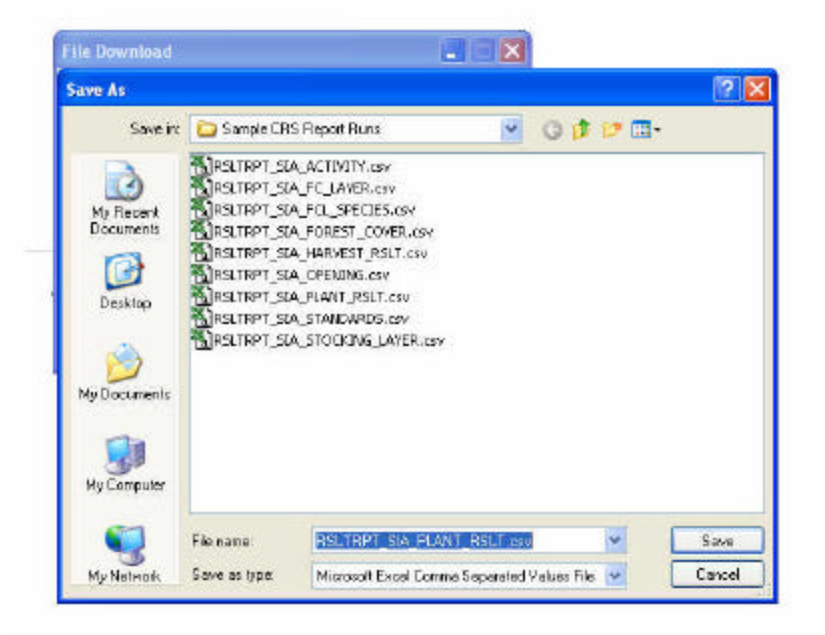

8. Close all the CRS browser windows.

# *11.1 CSV to MSExcel*

- 1. Open **MS Excel.**
- 2. Go to **File/Open,** Go to the directory/subdirectories to where you file was CSV file was saved to.

**\_\_\_\_\_\_\_\_\_\_\_\_\_\_\_\_\_\_\_\_\_\_\_\_\_\_\_\_\_\_\_\_\_\_\_\_\_\_\_\_\_\_\_\_\_\_\_\_\_\_\_\_\_\_\_\_\_\_\_\_\_\_\_\_**

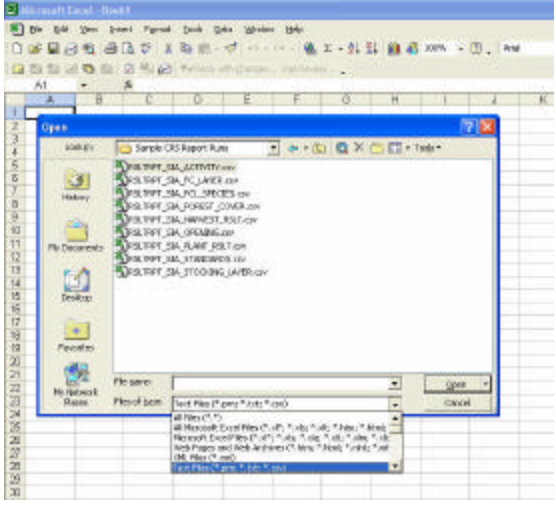

- 3. Select **Files of Type** to **Text Files (\*.prn; \*.txt; \*.csv)**.
- 4. Pick your file from select list. Your file will be automatically exported into Excel and with each data field appearing in its own column.
- 5. You will need to do some minor data clean up to remove columns that are automatically generated with all CSV such as: DB\_NAME, LOGON\_USERID
- **6.** After you finished any formatting work, remember to **resave this file as an Excel file for future use.**

**You should place a date of the report extract on either in the title header of the file and on the file name so that you know when this report was originally executed from RESULTS.**

## *11.2 CSV to MSAccess*

- 1. Open **MSAccess**
- 2. Go to **File/New** and create a new database name in the your working directory.

**\_\_\_\_\_\_\_\_\_\_\_\_\_\_\_\_\_\_\_\_\_\_\_\_\_\_\_\_\_\_\_\_\_\_\_\_\_\_\_\_\_\_\_\_\_\_\_\_\_\_\_\_\_\_\_\_\_\_\_\_\_\_\_\_**

- 3. You have two options at this point.
	- a. The CSV can be linked to your database via **File/Get External Data/Link Tables**

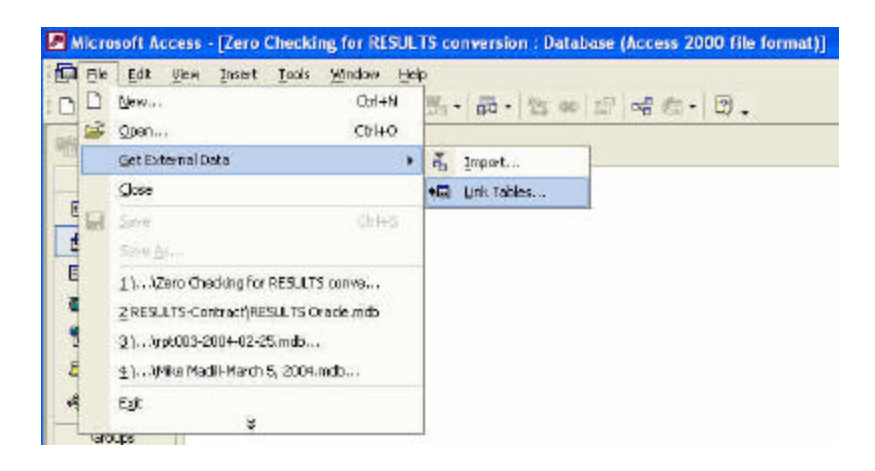

**Linking does not physically store CSV data into your database file.** You are only establishing a pointer to let the software know where your RESULTS CSV file is located. If you rename or delete the CSV file, MS Access database will not be able to find it and you will have to re-establish a new link to the location where you moved the file, if it **still exists.**

CRS will always assign the same report name for the CSV file, and as such, if you save it consistently to the same directory location. You can even create a routine extract, similar to bi-weekly SIA extracts, so that you can always run your queries from regularly updated RESULT extracts. However, in this situation, you are monitoring and controlling your own updates.

For this reason, **we encourage LINKING function** so that you can conduct routine data/CSV file updates, if you are building specialised reports that are routinely used. But it is imperative that field names and report table names are not changed in any way, otherwise it would cause your queries to fail.

b. The CSV file can be copy into your database via **File/Get External Data/Import.**

**\_\_\_\_\_\_\_\_\_\_\_\_\_\_\_\_\_\_\_\_\_\_\_\_\_\_\_\_\_\_\_\_\_\_\_\_\_\_\_\_\_\_\_\_\_\_\_\_\_\_\_\_\_\_\_\_\_\_\_\_\_\_\_\_**

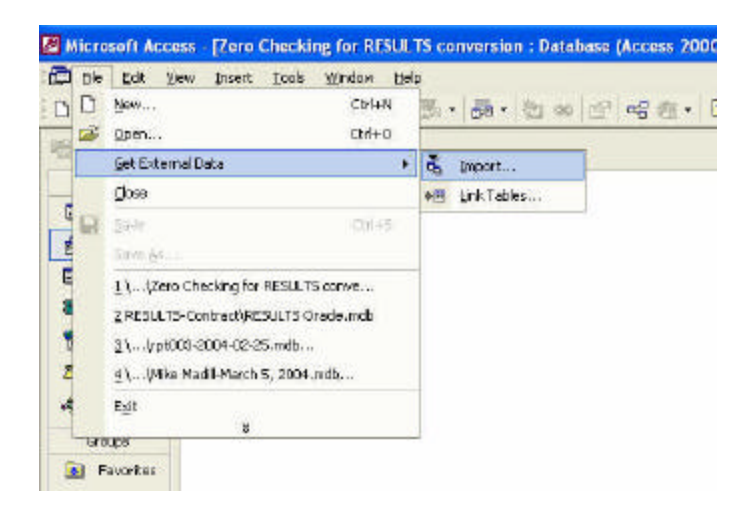

**Importing physically copies the CSV file data into your database file. Therefore, the data is only current up to the date of when the download was executed. Under this situation, there is no risk of losing due to renaming or deletion of the source CSV file. But you will need to ensure that the application of the data used in this database is not time sensitive (eg. research purposes, not for C&E purposes).**

13. The following next set of instructions applies to both **Linking** and **Importing**, with minor differences in the title of the dialog boxes displayed.

A **Link/Import Text Wizard Box** will come up. It is guessing that the file is a **"Delimited"** file.

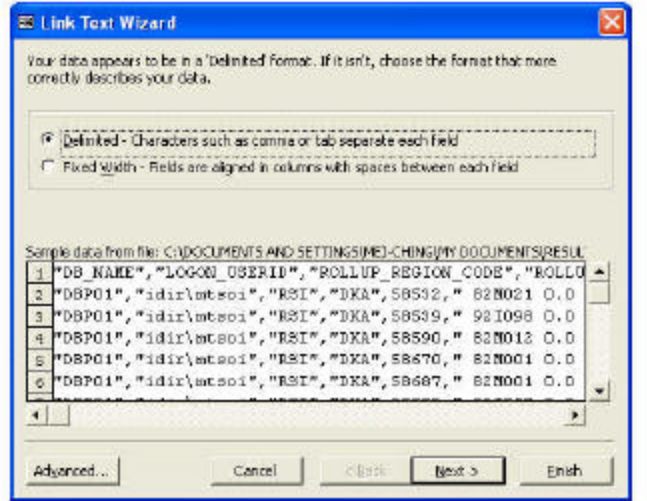

a) Select **Next>**.

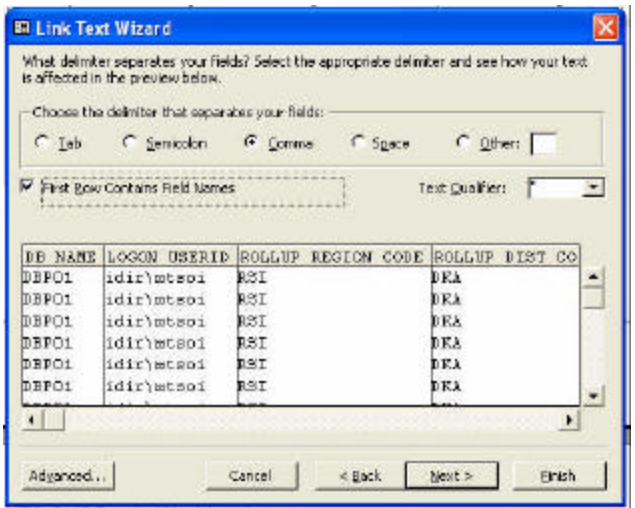

b) Select **First Row Contains Field Name** Box.

If a message box comes up that says "The first row contains data that cannot be used for valid Access field names. In this case, Access will automatically assign valid field names." Hit OK.

**\_\_\_\_\_\_\_\_\_\_\_\_\_\_\_\_\_\_\_\_\_\_\_\_\_\_\_\_\_\_\_\_\_\_\_\_\_\_\_\_\_\_\_\_\_\_\_\_\_\_\_\_\_\_\_\_\_\_\_\_\_\_\_\_**

- c) Make sure that the **Text Qualifier** is set to double quotes.
- d) Select **Next>**.

You then have an option to rename any of the fields. We recommend that you keep the fields names as was originally downloaded. This is to make it consist for any questions you might have for Help Desk support FORHISP.APPHELP@gems5.gov.bc.ca, or if you are going to conduct regular extracts

e) If you are importing, an extra step will appear regarding the assignment of primary key.

If you are using the report as a stand alone and not joining any other sets of information, then you should select No primary key option.

If you are using this report along with other data download reports, then you should assign a primary key. This then removes subsequent steps in joining your tables/data sets together when you are building queries. Please note that you need understand what is the primary key for the data set you are using. Section 13. Supplemental Data Download Information provides a lengthy discussion about data model and primary keys.

f) Select **Finish**.

14. The table will now appear in your database.

Attached tables (via linking process) will appear with an arrow in front of it. This means that all you have is a pointer established to where the actual CSV file is located in your working directory.

**\_\_\_\_\_\_\_\_\_\_\_\_\_\_\_\_\_\_\_\_\_\_\_\_\_\_\_\_\_\_\_\_\_\_\_\_\_\_\_\_\_\_\_\_\_\_\_\_\_\_\_\_\_\_\_\_\_\_\_\_\_\_\_\_**

**CO**RSLTRPT\_SIA\_OPENING

15. Imported tables will appear with no arrow. It is an actual copy of the CSV file that is stored in your database .mdb file structure.

RSLTRPT\_SIA\_OPENING

16. You can start building queries now.

If you need assistance on building queries, some basic information is provided in the *Silviculture Information SystemTtraining* http://www.for.gov.bc.ca/his/isis/sia/training.htm.

# **12. HINTS and TIPS**

# *12.1 Integrated Data Dictionary*

The following website contains the MOF's Integrated Data Dictionary (IDD) that describes all the MOF's applications: http://www.for.gov.bc.ca/pScripts/isb/idd/iddmain.asp

The IDD provides a summary of all of RESULTS tables and fields. More importantly, the IDD provides a comprehensive listing of all the codes used by all MOF applications. This becomes useful to understand what codes and fields represent during query building in MS Access, or sorting in MS Excel.

**\_\_\_\_\_\_\_\_\_\_\_\_\_\_\_\_\_\_\_\_\_\_\_\_\_\_\_\_\_\_\_\_\_\_\_\_\_\_\_\_\_\_\_\_\_\_\_\_\_\_\_\_\_\_\_\_\_\_\_\_\_\_\_\_**

At the time of writing this workbook, the IDD still reflects the ISIS data model. The IDD next scheduled update with the new RESULTS data model will be in May 2004.

# *12.2 Managing your own Data Downloads*

The Ministry will not be providing a substitute for Silviculture Information Access(SIA), MS Access version of ISIS/RESULTS for reporting purposes. Instead, the CRS Silviculture- Download report series provide a do-it-yourself "SIA" ability. You can use the CSV format function for any of the Data Download-type reports and download them regularly to a MS Access database that you customize. You can control the frequency and the level of information required.

To make this process as smooth as possible, we suggest the following when performing the download reports for repeated use in MSAccess:

- 1. Save the CSV file consistently to the same directory/workspace that you set-up.
- 2. Do not change the CSV file name when you are downloading, this way, you overwrite the file with the current updated file from which your MS Access database is based on. Overwriting then enables your pre-built queries to function off of the new data/table you are linked to.

*Caveat*: You may want to create a different name, if you want to track changes over time. But then you have issues of having to re-create queries for multiple name tables.

- 3. Do not change the name of the field names. This is to ensure that your pre-built queries will always run based on the most current CSV download. If you change the field names, you may get error messages when running your queries depending on which version of MSAccess you are using.
- 4. Do a good job at labeling your queries so that it is clear what they do.
- 5. You can also create different MS Access themes to help organize your various reporting functions.

# *12.3 Assistance Working with MS Access*

This workbook is not intended to be in-depth MS Access tutorial. However, basic MS Access applied to silviculture business area is discussed in the *SIA Training Manual* located at: http://www.for.gov.bc.ca/his/isis/sia/training.htm. We will not be updating the *SIA Training Manual* . But this manual may be helpful for those who want to use MS Access and have no training. Useful contents from the *SIA Training Manual* are as follows:

**\_\_\_\_\_\_\_\_\_\_\_\_\_\_\_\_\_\_\_\_\_\_\_\_\_\_\_\_\_\_\_\_\_\_\_\_\_\_\_\_\_\_\_\_\_\_\_\_\_\_\_\_\_\_\_\_\_\_\_\_\_\_\_\_**

- general discussion of relational database concepts;
- general outline of silviculture's business model based on the ISIS data model. RESULTS follows the same concepts, but an update of the data model is provided in 13.1 RESULTS Data Model of this document;
- basic how-to's in creating select, crosstab, total, make table queries; and,
- hints in building expressions.

Note that the field names and tables referred in SIA Training Manual were based on the ISIS data model which are now different in RESULTS. Therefore you will have to use *SIA Training Manua*l document from a conceptual point of view and adapt the exercises/expressions/table/field names to the RESULTS table/field names.

## *12.4 Tips Using MSExcel- Macros for header clean-up and filtering information*

You can create MSExcel macros which tracks a number of systematic steps that you want to do repeatedly. For example, if you perform many downloads or CSV file and want to import this information into MSExcel, you probably will have to repeatedly clean up data for display purposes.

**\_\_\_\_\_\_\_\_\_\_\_\_\_\_\_\_\_\_\_\_\_\_\_\_\_\_\_\_\_\_\_\_\_\_\_\_\_\_\_\_\_\_\_\_\_\_\_\_\_\_\_\_\_\_\_\_\_\_\_\_\_\_\_\_**

The following is an example of the steps to create a macro which cleans up the header information and creates filters so may be useful in sorting your data. Once you have created a macro, you can reuse them easily without having to go through each detailed step in creating them. A real time saver!

The following are steps to create a macro which cleans-up the default CSV file header after importing a CSV into MSExcel and create filters for easy sorting:

- 1. Open your CSV file (see section 11.1 CSV to MSExcel)
- 2. Go to the **Tools Menu/Record New Macro.**
- 3. Give the macro a name like CSV Headers, store macro in personal workbook.
- 4. Highlight row 1 by clicking in the row label
- 5. Drag the row height to about 4 columns high (like 51 pixels)
- 6. Go to edit menu, select replace. Replace underscore with blank ('' with ''). Select the Replace All option.
- 7. Select **Format/Cell**, Under the **Alignment Tab**, change **Text Alignment Vertical** to TOP, and select **Text Control/Wrap Text**, OK
- 8. Select entire spreadsheet (click above 1 and left of A) and double click on a column sizing bar
- 9. Drag the pane divider down as far as row 1. (top right of slider bar)
- 10. Select **Window menu/Freeze panes.**
- 11. Select on row 1, **Data/Filter/Autofilter.**
- 12. Stop macro recording.

Play with the filters and see what happens to your data. It provides convenient sorts. You can specify your sort priority by the placement of columns. Priority is always the left-most fields.

# **13. Supplemental Data Download Information**

## *13.1 RESULTS Data Model*

When running reports, it is important to have a basic understanding of the data model in order to understand your report outputs. RESULTS contain two types of relationships:

**\_\_\_\_\_\_\_\_\_\_\_\_\_\_\_\_\_\_\_\_\_\_\_\_\_\_\_\_\_\_\_\_\_\_\_\_\_\_\_\_\_\_\_\_\_\_\_\_\_\_\_\_\_\_\_\_\_\_\_\_\_\_\_\_**

- **ONE TO ONE** (one record can have only corresponding one record)
- **ONE TO MANY** (one record can have one or more records)

A **ONE TO ONE** relationship example is one activity treatment unit can have only one corresponding denudation results record associated with it. This is a business rule was established so that we can always tie one activity record information (eg. harvest end date, area harvested) with the corresponding harvesting detailed information (eg. silvicultural system, harvest start date).

A **ONE TO MANY** relationship example is that one opening can have one or more standards units. This business rule is based on the need to provide flexibility in the stratification process to group areas of similar characteristics together to apply specific standards against it. There can be many ecological variations and management considerations within an administrative opening boundary.

Sometimes, you may inadvertently create a **MANY TO MANY** relationship between certain information sets. When not done carefully, it can cause replication of data which can be very misleading. For this reason, you need to understand what sets of information you trying to relate to one another. **Many to many relationships do not naturally occur in RESULTS. So when a many to many relationship is being "artificially created in the download process, you must use extreme caution when summarizing or interpreting the results.**

The following table outlines the basic relationships that exist in RESULTS.

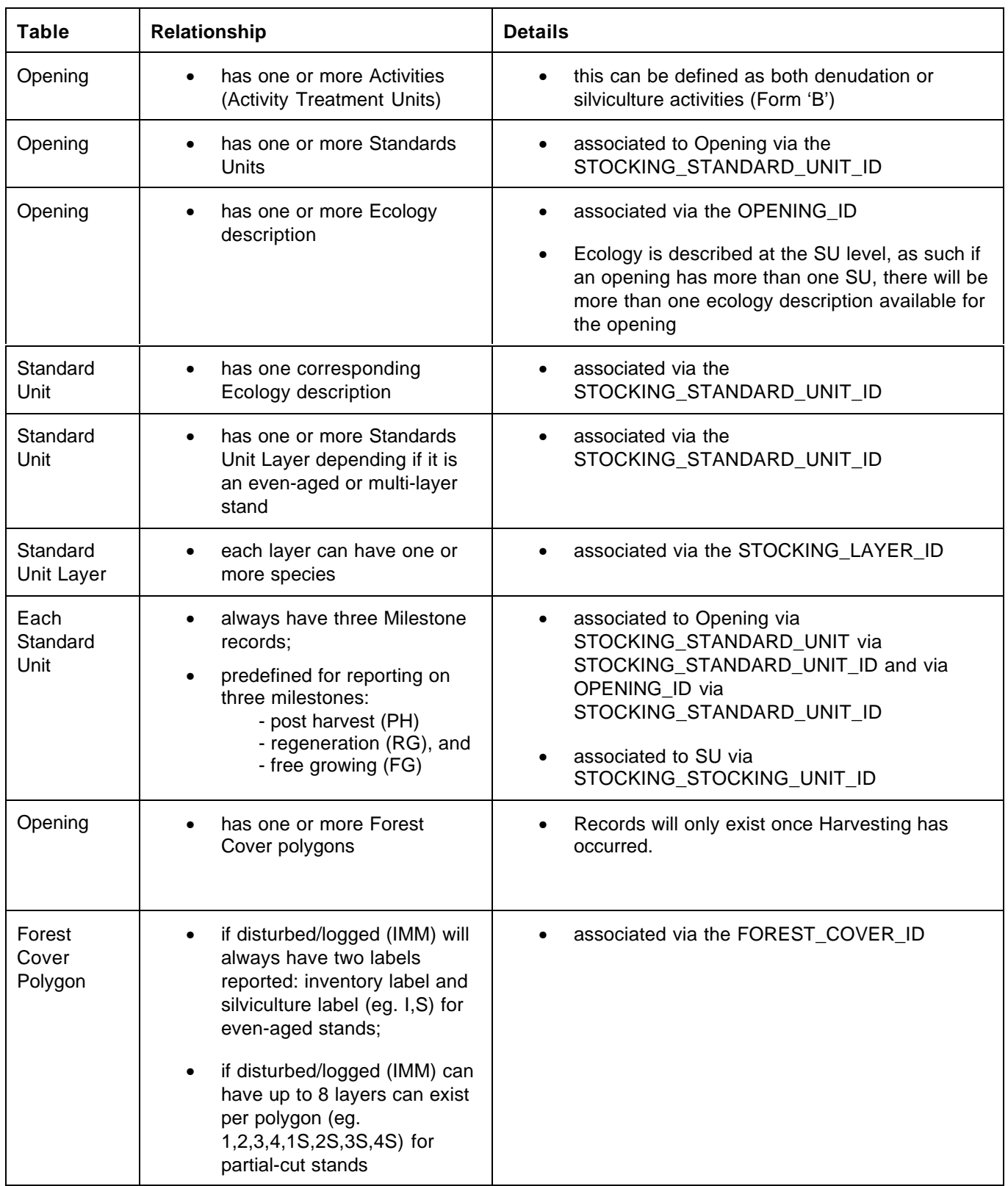

**\_\_\_\_\_\_\_\_\_\_\_\_\_\_\_\_\_\_\_\_\_\_\_\_\_\_\_\_\_\_\_\_\_\_\_\_\_\_\_\_\_\_\_\_\_\_\_\_\_\_\_\_\_\_\_\_\_\_\_\_\_\_\_\_**

### **Basic RESULTS Relationships**

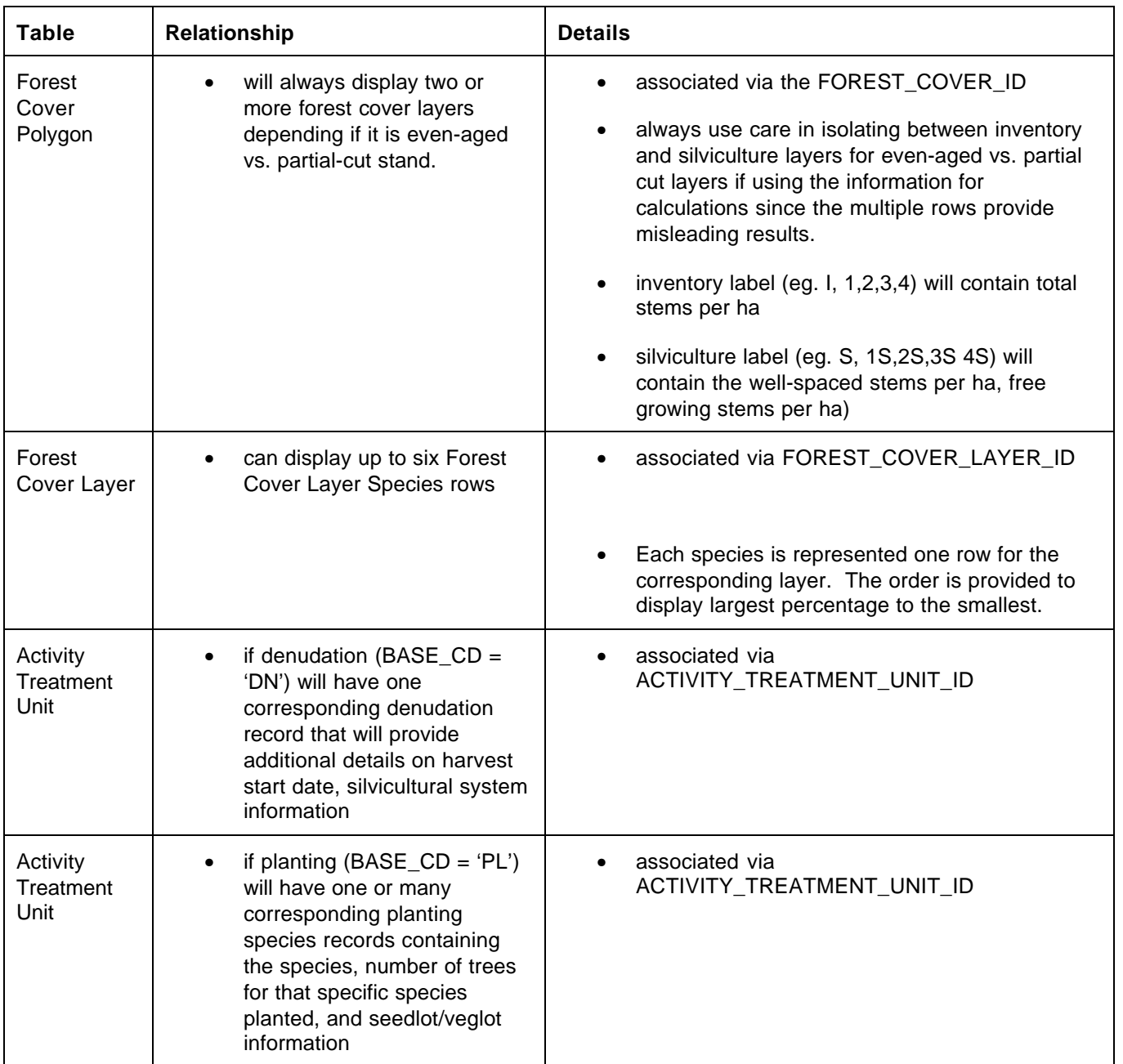

**\_\_\_\_\_\_\_\_\_\_\_\_\_\_\_\_\_\_\_\_\_\_\_\_\_\_\_\_\_\_\_\_\_\_\_\_\_\_\_\_\_\_\_\_\_\_\_\_\_\_\_\_\_\_\_\_\_\_\_\_\_\_\_\_**

### **Basic RESULTS Relationships**

# *13.2 Main RESULTS Tables, Definitions and Relationships*

The following section provides a summary of the main RESULTS tables with a description of its function, data collected and logical linkages/dependencies. This section is intended for those who intend to work with the data downloads since understanding what and how the data is collected will have an impact with how you would run and relate the sets of information together. Note that you can relate any sets of information via the primary keys identified. However, it is up to the users to determine whether the linkages/relationships makes sense and whether there is any special considerations are required when running reports (ie. many to many relationship).

**\_\_\_\_\_\_\_\_\_\_\_\_\_\_\_\_\_\_\_\_\_\_\_\_\_\_\_\_\_\_\_\_\_\_\_\_\_\_\_\_\_\_\_\_\_\_\_\_\_\_\_\_\_\_\_\_\_\_\_\_\_\_\_\_**

In the Data Downloads-report series provided in CRS, some work has already been done to relate common pieces of information together. However, it would be impossible to provide all the combinations of reports. As such, you may download the various series of reports and join them via the "IDs" in order to get the desired report output.

#### **CAUTION:**

- **You need to make sure you understand the relationship of the sets of data you are linking together;**
- **You need to make sure that the IDs that you are using to link data sets together are correct;**
- **You need to confirm your report outcomes with RESULTS to ensure that you built and ran your queries/reports correctly.**

## **13.2.1 ACTIVITY\_TREATMENT\_UNIT**

This table provides a summary of all planned and completed denudation and silviculture activities. Key information would be base, technique, method, area, total planted trees, and completion date. More detailed information on planted species is located in the PLANTING RESULTS table.

**\_\_\_\_\_\_\_\_\_\_\_\_\_\_\_\_\_\_\_\_\_\_\_\_\_\_\_\_\_\_\_\_\_\_\_\_\_\_\_\_\_\_\_\_\_\_\_\_\_\_\_\_\_\_\_\_\_\_\_\_\_\_\_\_**

For TSBC or MoF administered openings, planned activities may appear. As such care must be taken to differentiate between planned or completed activities by the use of either RESULTS\_IND (eg. "Y" for completed results, or "N" for planned activities). Another method would be through the use of the entry of a dates for ACT\_COMPLETION\_DATE; planned activities will have no date in the ACT\_COMPLETION\_DATE field.

For licensees, this would reflect a majority of the Disturbance and Silviculture submission information.

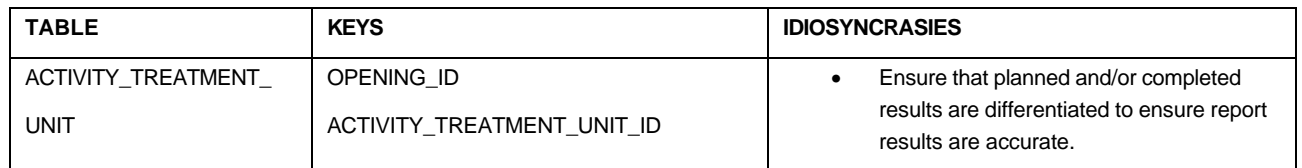

### **13.2.2 DISTURBANCE\_RESULTS**

This table provides details of the disturbances that is typically in the Disturbance component of the submission, but not included in the ACTIVITY\_TREATMENT\_UNIT table. This includes harvest start date, disturbance code and silvicultural system codes.

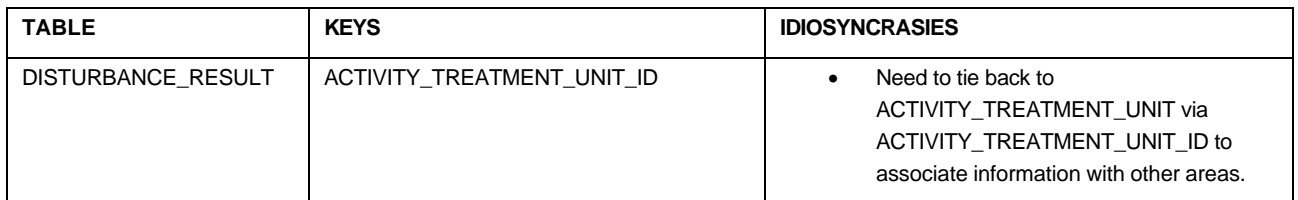

## **13.2.3 FOREST\_COVER**

This table provides key information about the forest cover polygon such as the polygon number/identifier, polygon area, reference year, site index, site index source code, silv reserve code and tree cover pattern code. More detailed forest cover information is obtained through FOREST\_COVER\_LAYER and/or FOREST\_COVER\_LAYER\_SPECIES tables.

**\_\_\_\_\_\_\_\_\_\_\_\_\_\_\_\_\_\_\_\_\_\_\_\_\_\_\_\_\_\_\_\_\_\_\_\_\_\_\_\_\_\_\_\_\_\_\_\_\_\_\_\_\_\_\_\_\_\_\_\_\_\_\_\_**

For licensees, this would reflect a portion of the Forest Cover Polygon submission information.

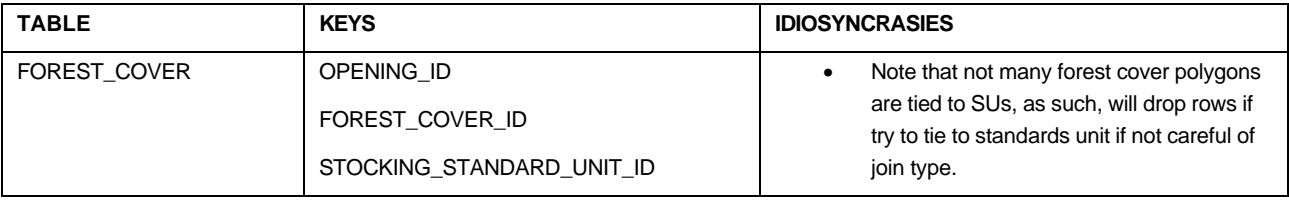

## **13.2.4 FOREST\_COVER\_LAYER**

This table provides layer information about each forest cover polygon such as forest cover layer which assist in differentiate between inventory/silviculture/even-aged/multi-layer stands, total stems per ha, total wellspaced stems per ha, well-spaced stems per ha, free growing stems per ha, crown closure percent and basal area.

For licensees, this would reflect a portion of the Forest Cover Polygon submission information.

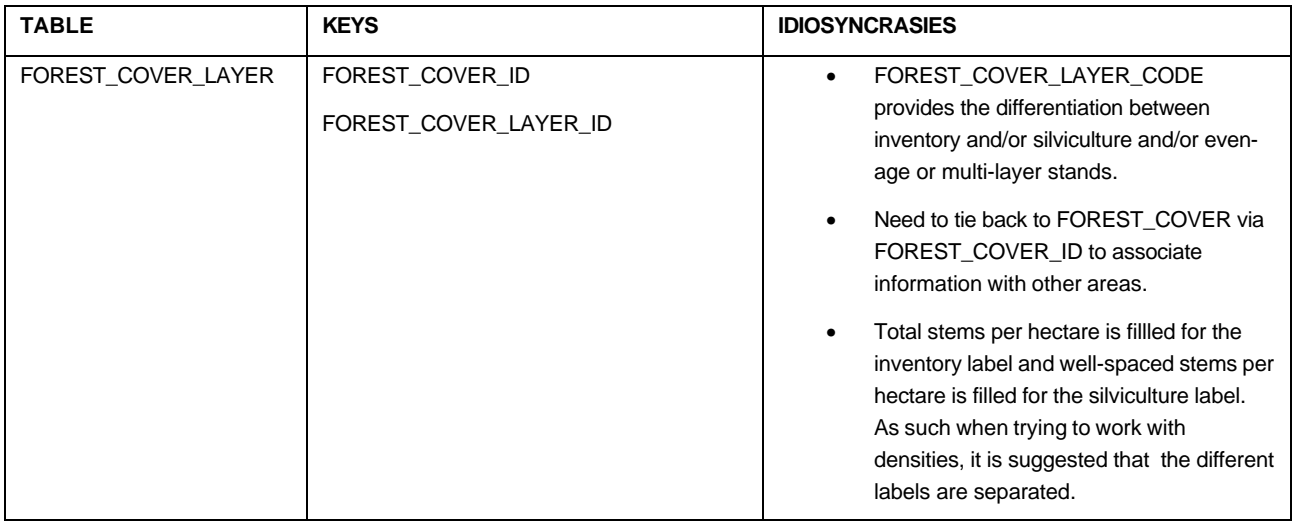

## **13.2.5 FOREST\_COVER\_LAYER\_SPECIES**

This table provides species that is associated with each of the layers. Therefore, this table should not be used in isolation. It should be joined or combined with FOREST\_COVER\_LAYER. Tree species code and tree species percent will be shown for all the species entered. However, average age and average height will be entered only for the lead species (largest tree species percent).

**\_\_\_\_\_\_\_\_\_\_\_\_\_\_\_\_\_\_\_\_\_\_\_\_\_\_\_\_\_\_\_\_\_\_\_\_\_\_\_\_\_\_\_\_\_\_\_\_\_\_\_\_\_\_\_\_\_\_\_\_\_\_\_\_**

For licensees, this would reflect a species portion of the Forest Cover Polygon submission information.

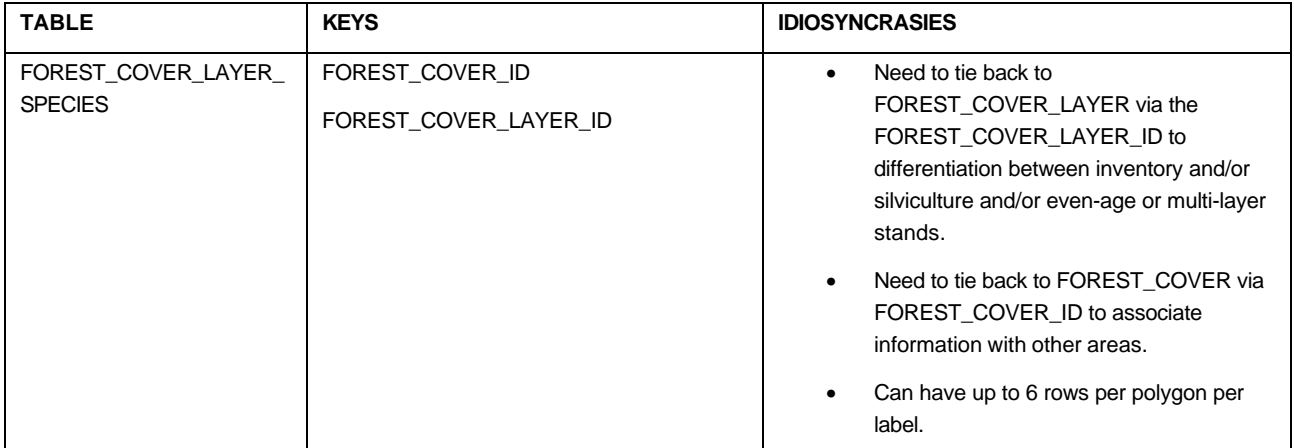

### **13.2.6 OPENING**

This table contains all the key opening identification information such as mapsheet, opening number, opening location name, opening category code, org unit, previous stand label, SP approve date, amendment indicator, timber supply block number, and administrative zone and maximum allowable permanent access percent.

For licensees, this would reflect a portion of the Opening Definition submission information.

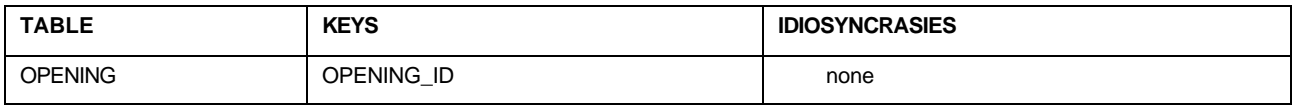

## **13.2.7 OPENING\_LAND\_STATUS**

This table contains a historical summary of the land status for the opening based on forest cover updates. Every time there is a forest cover update, a new record is generated for the opening. As such one opening can have more than one land status record. This table is used for tracking changes to NSR through the use of the status dates. IF you are interested in the balance of NSR by opening, the latest land status date should be used to ensure that one opening has one associated record.

**\_\_\_\_\_\_\_\_\_\_\_\_\_\_\_\_\_\_\_\_\_\_\_\_\_\_\_\_\_\_\_\_\_\_\_\_\_\_\_\_\_\_\_\_\_\_\_\_\_\_\_\_\_\_\_\_\_\_\_\_\_\_\_\_**

For licensees, this would be a summarization of their areas and stocking status from the Forest Cover Polygon submission information.

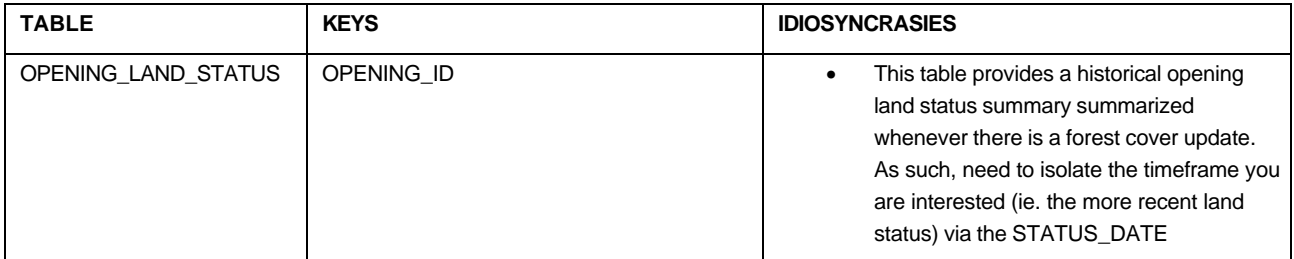

### **13.2.8 PLANTING\_RESULT**

This table contains details on the tree species planted, number of trees planted and seedlot/veglot information. This report works in conjunction with ACTIVITY\_TREATMENT\_UNIT table.

For licensees, this would reflect the tree species, seedlot/veglot and number of trees planted from the Silviculture Forest Cover Polygon submission information.

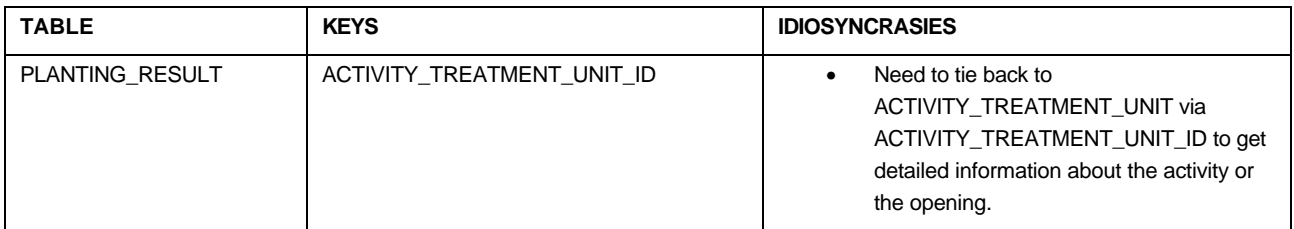

### **13.2.9 STANDARDS\_REGIME**

This table currently contains pre-approved standards regime that licensees apply to their standards units. This eliminates the need to provide detailed stocking standards as done in past on silviculture prescriptions.

**\_\_\_\_\_\_\_\_\_\_\_\_\_\_\_\_\_\_\_\_\_\_\_\_\_\_\_\_\_\_\_\_\_\_\_\_\_\_\_\_\_\_\_\_\_\_\_\_\_\_\_\_\_\_\_\_\_\_\_\_\_\_\_\_**

Licensees can submit their SU with an area summary along with an approved Standards Regime identifier so that we can relate all the stocking standards to a particular SU without having detailed stocking standard submitted.

With FRPA licensees can develop a forest stewardship plan and provide standards regime for Ministry's approval. Once approved, these can be applied to any areas they intend to log. Key information on this table are licensee, standards objective, geographic location, regeneration and free growing offsets, regeneration objective indicator, approval or reject information and effective dates.

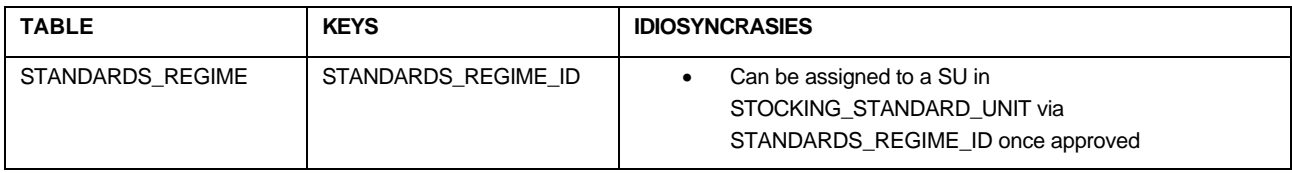

## **13.2.10 STANDARDS\_REGIME\_LAYER**

This table works in conjunction with STANDARDS\_REGIME table. It contains detailed information about even-aged or multi-layer stands, target stocking, minimum stocking, minimum preferred stocking, minimal horizontal distance, residual basal area, min/max post spacing densities, max conifer density and height relative to competition.

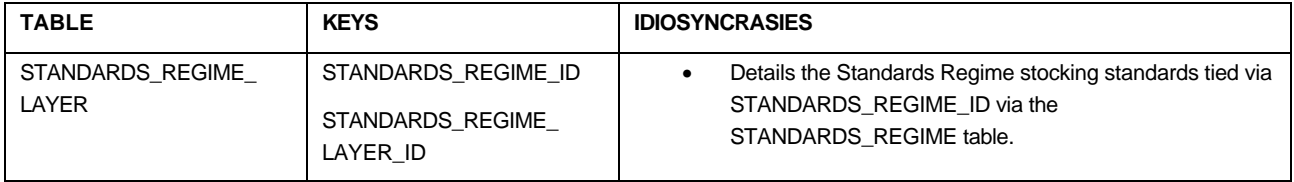

## **13.2.11 STANDARDS\_REGIME\_LAYER\_SPECIES**

This table works in conjunction with STANDARDS\_REGIME and STANDARDS\_REGIME\_LAYER tables. It contains detailed information about preferred and acceptable species and heights for each even-age/multi-layer.

**\_\_\_\_\_\_\_\_\_\_\_\_\_\_\_\_\_\_\_\_\_\_\_\_\_\_\_\_\_\_\_\_\_\_\_\_\_\_\_\_\_\_\_\_\_\_\_\_\_\_\_\_\_\_\_\_\_\_\_\_\_\_\_\_**

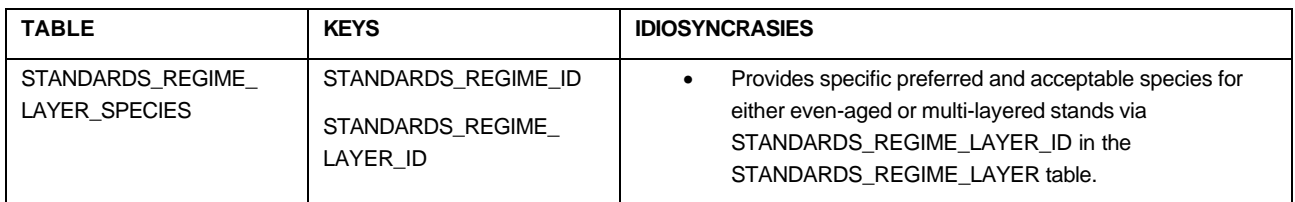

# **13.2.12 STANDARDS\_REGIME\_SITE\_SERIES**

This table works in conjunction with STANDARDS\_REGIME and by providing BEC description for each of the standard regime.

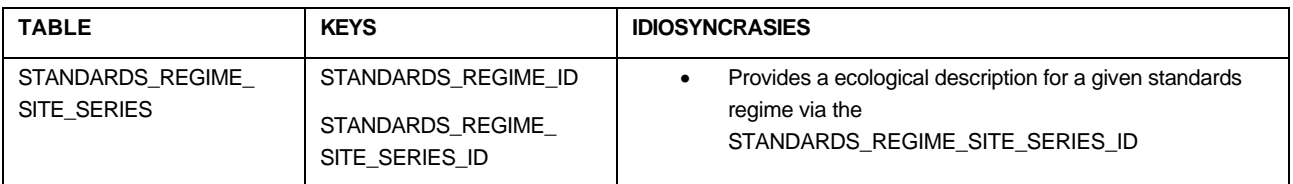

## **13.2.13 STOCKING\_ECOLOGY**

This table provides BEC information associated with SUs that have no assigned Standards Regime identifier. In future, SUs will have an accompanying approved standards unit regime and the ecology can be related via the STOCKING\_STANDARDS\_UNIT\_ID,

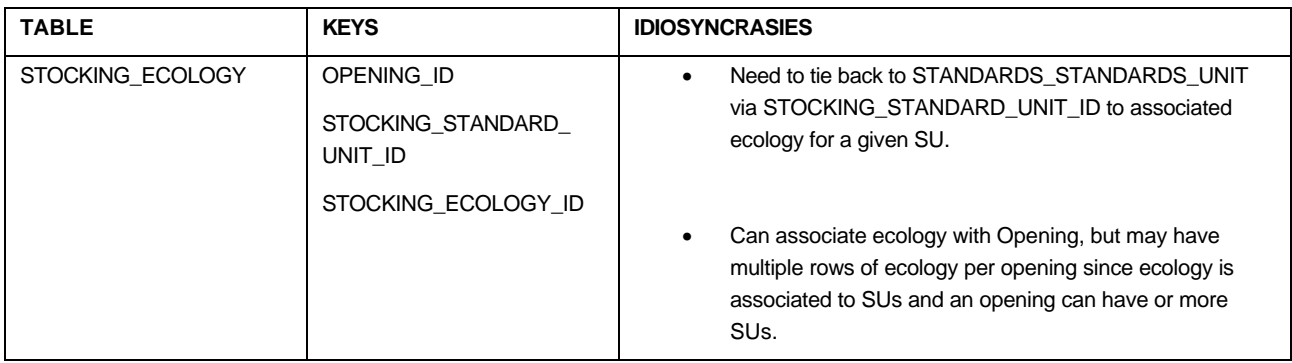

## **13.2.14 STOCKING\_LAYER**

This table works in conjunction with STOCKING\_STANDARD\_UNIT. It contains detailed information about even-aged or multi-layer stands, target stocking, minimum stocking, minimum preferred stocking, minimal horizontal distance, residual basal area, min/max post spacing densities, max conifer density and height relative to competition.

**\_\_\_\_\_\_\_\_\_\_\_\_\_\_\_\_\_\_\_\_\_\_\_\_\_\_\_\_\_\_\_\_\_\_\_\_\_\_\_\_\_\_\_\_\_\_\_\_\_\_\_\_\_\_\_\_\_\_\_\_\_\_\_\_**

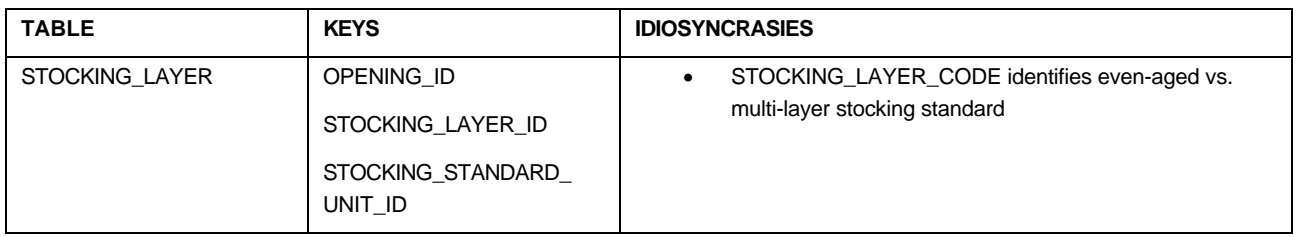

## **13.2.15 STOCKING\_LAYER\_SPECIES**

This table works in conjunction with STOCKING\_STANDARD\_UNIT and STOCKING LAYER tables. It contains detailed information about preferred and acceptable species and heights for each even-age/multi-layer.

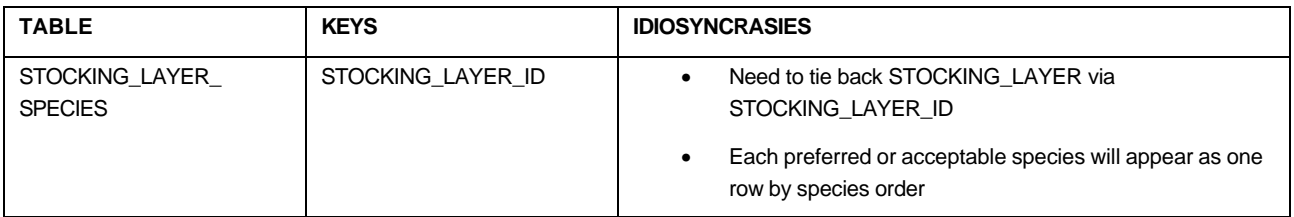

## **13.2.16 STOCKING\_MILESTONE**

This table is a critical reporting table that tracks each SU's regeneration due and free growing due dates, declaration dates, and reporting dates that used for the 15 month assessment period. Note that each SU will have three associated rows that provides information regarding the post-harvest, regeneration and free growing milestone. Therefore, if using this table for reporting, it is important to differentiate the milestone via the

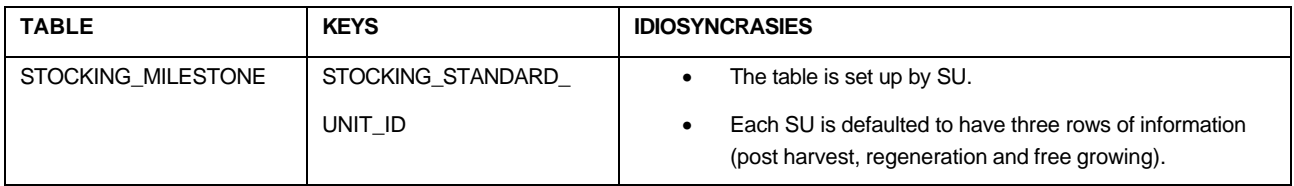

## **13.2.17 STOCKING\_STANDARD\_UNIT**

This table identifies all the SU's that are for each opening with associated net area to be reforested, maximum allowable soil disturbance, regeneration obligation indicator, regeneration and free growing offsets.

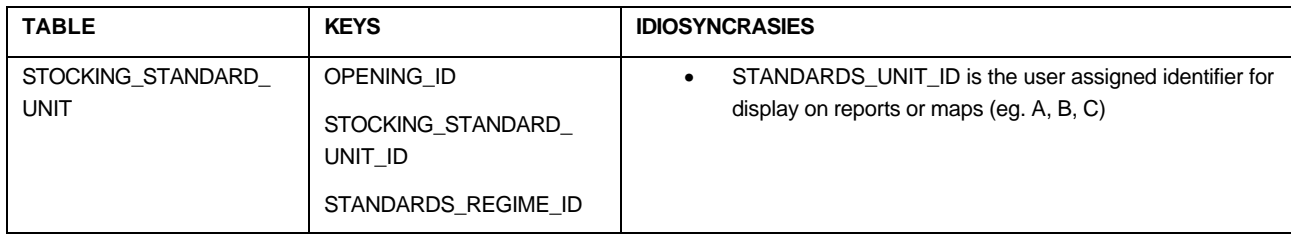

# **Appendix A – Report Index**

# *Summary of all RESULTS Reports and its Business Function*

**\_\_\_\_\_\_\_\_\_\_\_\_\_\_\_\_\_\_\_\_\_\_\_\_\_\_\_\_\_\_\_\_\_\_\_\_\_\_\_\_\_\_\_\_\_\_\_\_\_\_\_\_\_\_\_\_\_\_\_\_\_\_\_\_**

# **Silviculture – RESULTS – Opening Details**

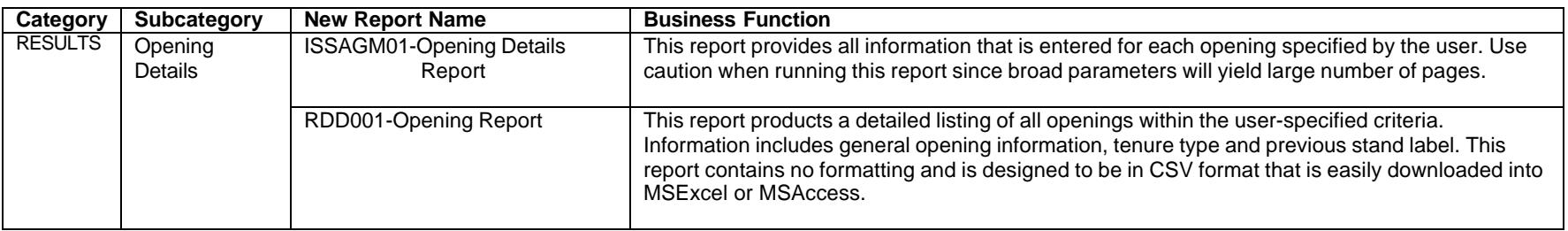

## **Silviculture – RESULTS – Data Downloads**

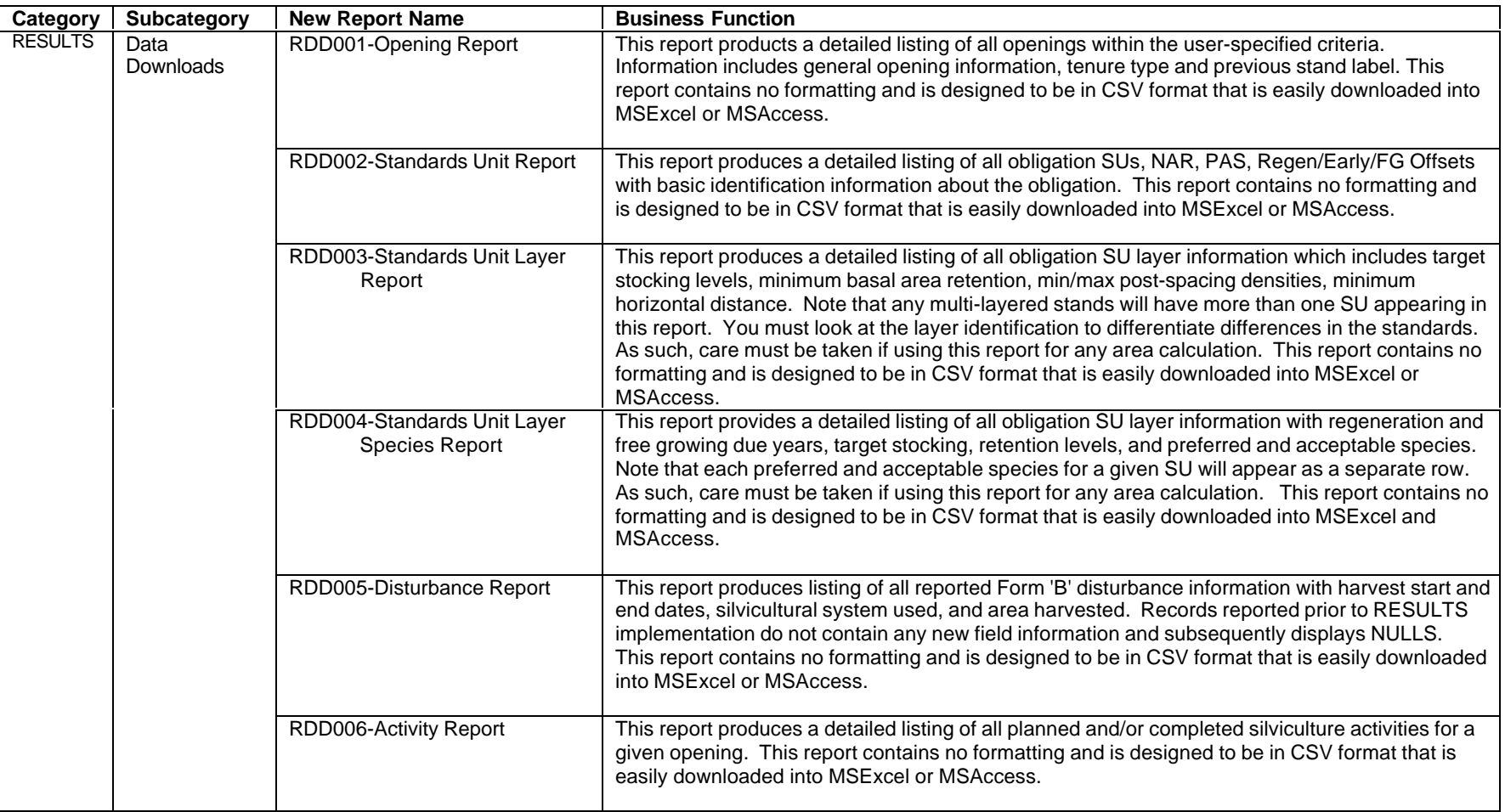
### **Silviculture – RESULTS – Data Downloads**

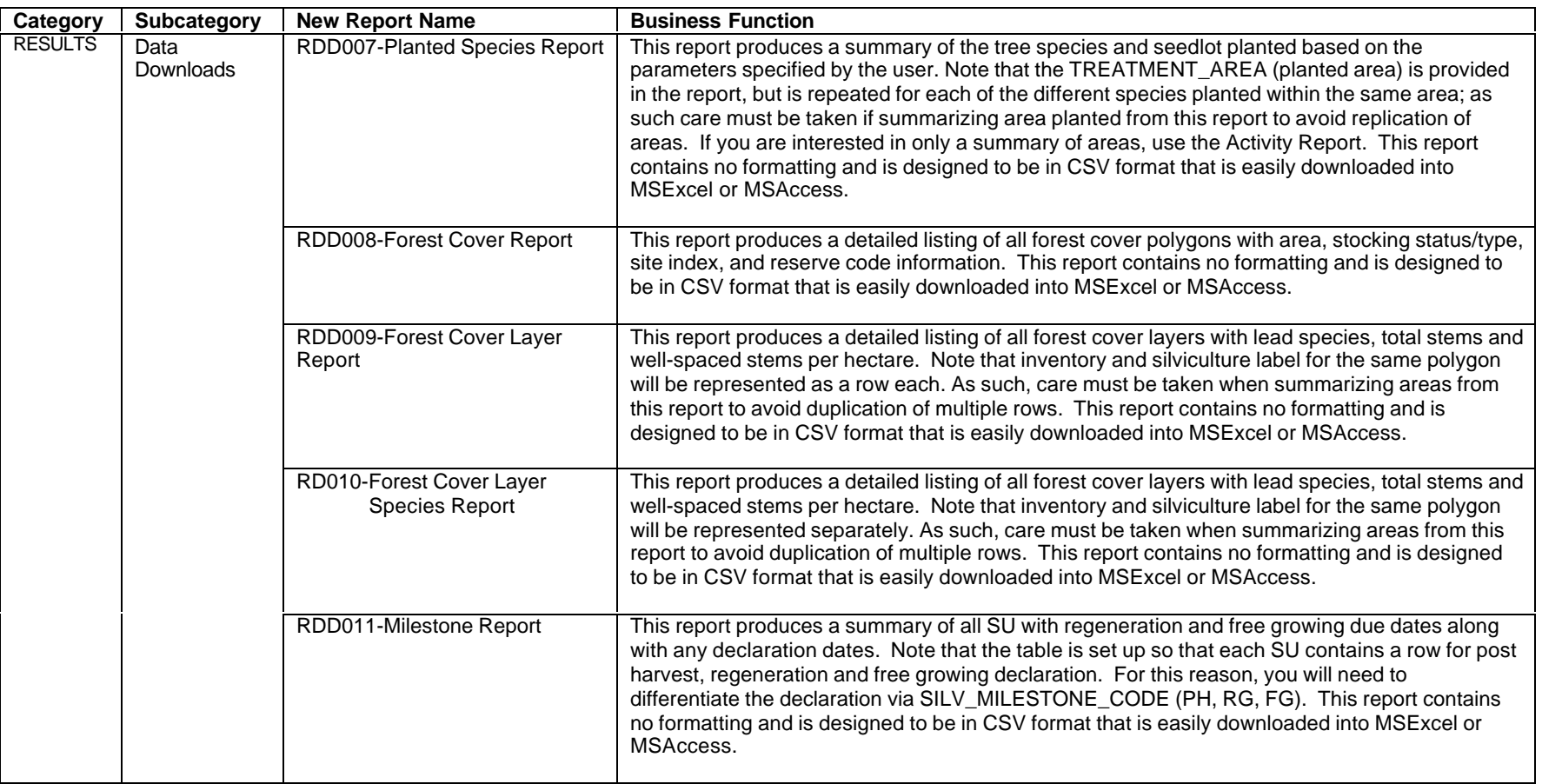

# **Silviculture – RESULTS – Annual Reports**

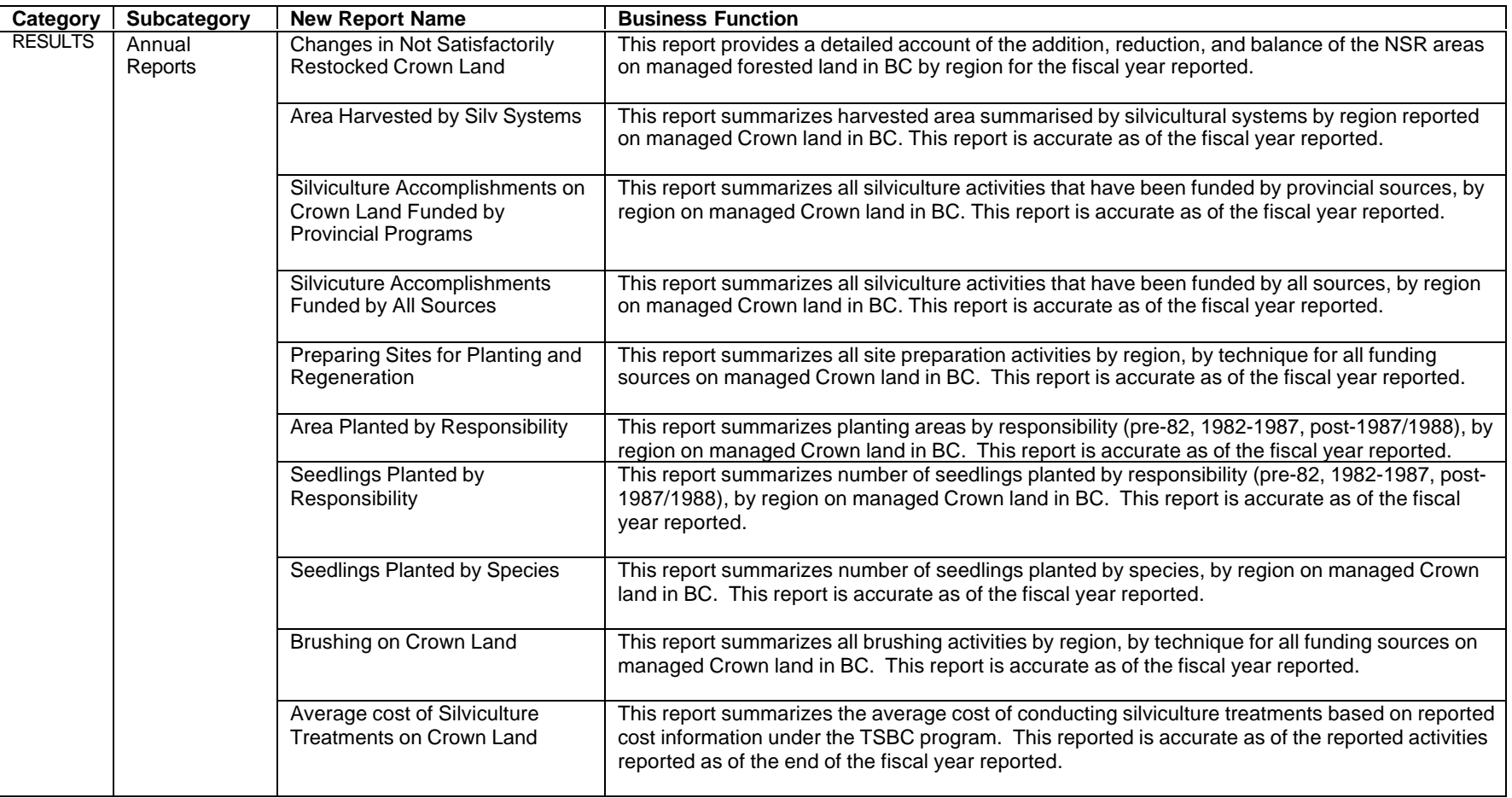

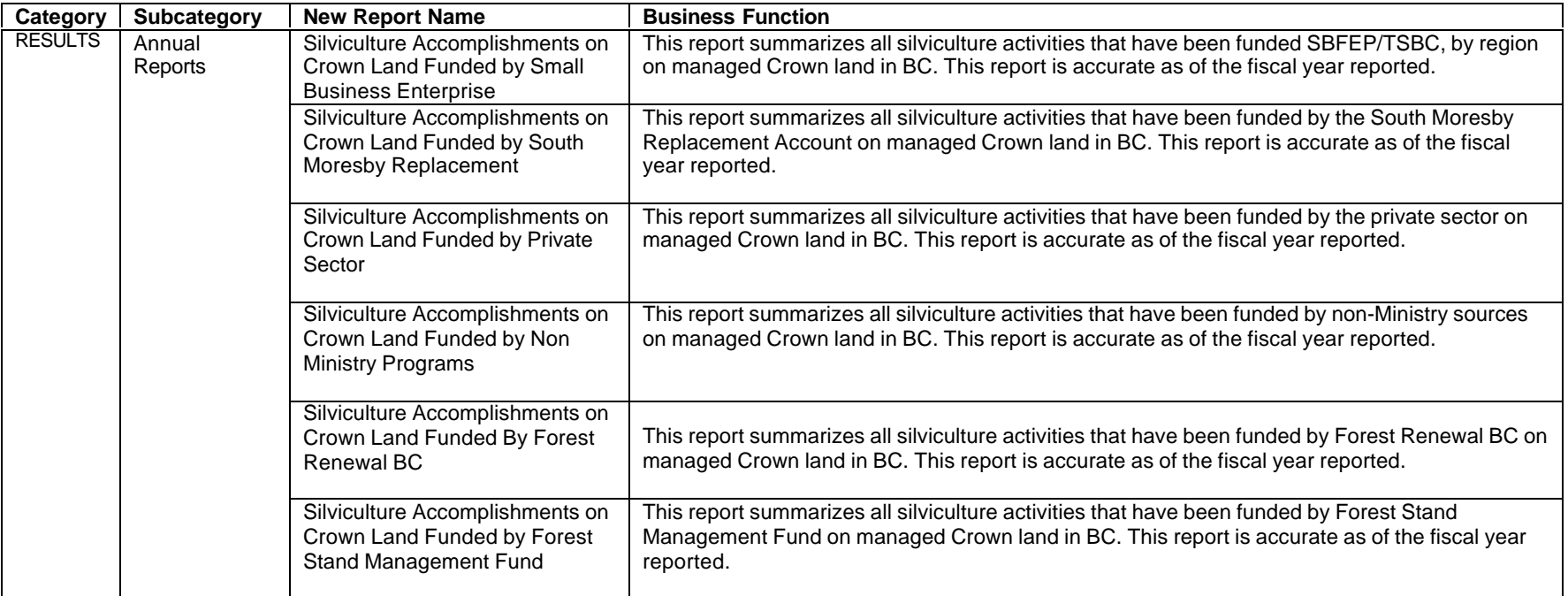

#### **Silviculture – RESULTS – Milestone Reporting-NSR, Regeneration and Free Growing**

**\_\_\_\_\_\_\_\_\_\_\_\_\_\_\_\_\_\_\_\_\_\_\_\_\_\_\_\_\_\_\_\_\_\_\_\_\_\_\_\_\_\_\_\_\_\_\_\_\_\_\_\_\_\_\_\_\_\_\_\_\_\_\_\_**

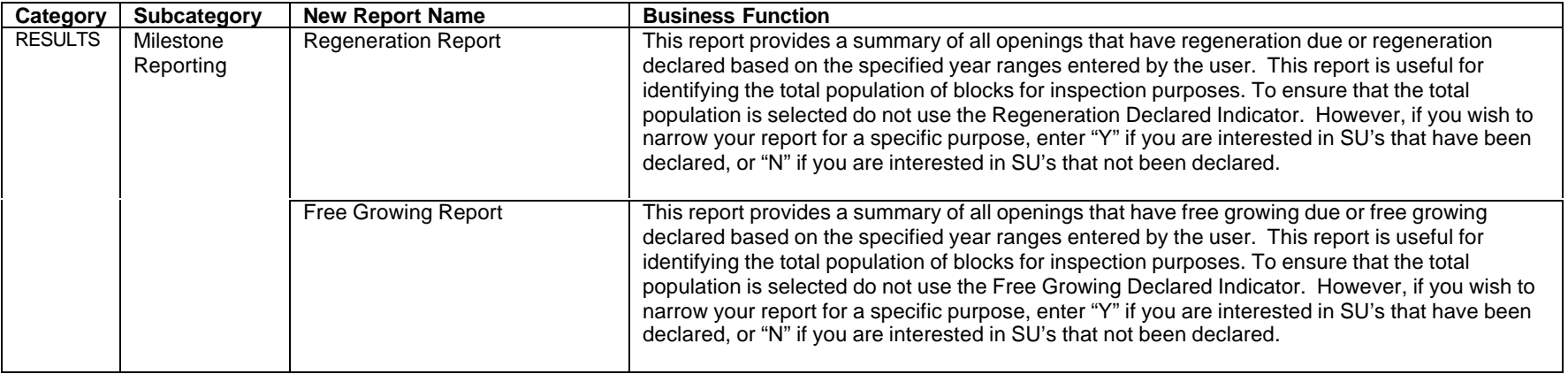

### **Silviculture – RESULTS – Stewardship and Performance Measures**

reports being constructed for 2004/05

### **Silviculture – RESULTS – Exception Reports to Assist with Data Management**

reports being constructed for 2004/05

# **Appendix B – Where to Get Help**

If you are having problems with CRS and/or RESULTS, please contact the Business Application Support Centre via:

**\_\_\_\_\_\_\_\_\_\_\_\_\_\_\_\_\_\_\_\_\_\_\_\_\_\_\_\_\_\_\_\_\_\_\_\_\_\_\_\_\_\_\_\_\_\_\_\_\_\_\_\_\_\_\_\_\_\_\_\_\_\_\_\_**

e-mail FORHISP.APPHELP@gems5.gov.bc.ca

phone 250-387-8888

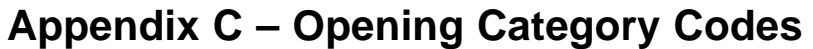

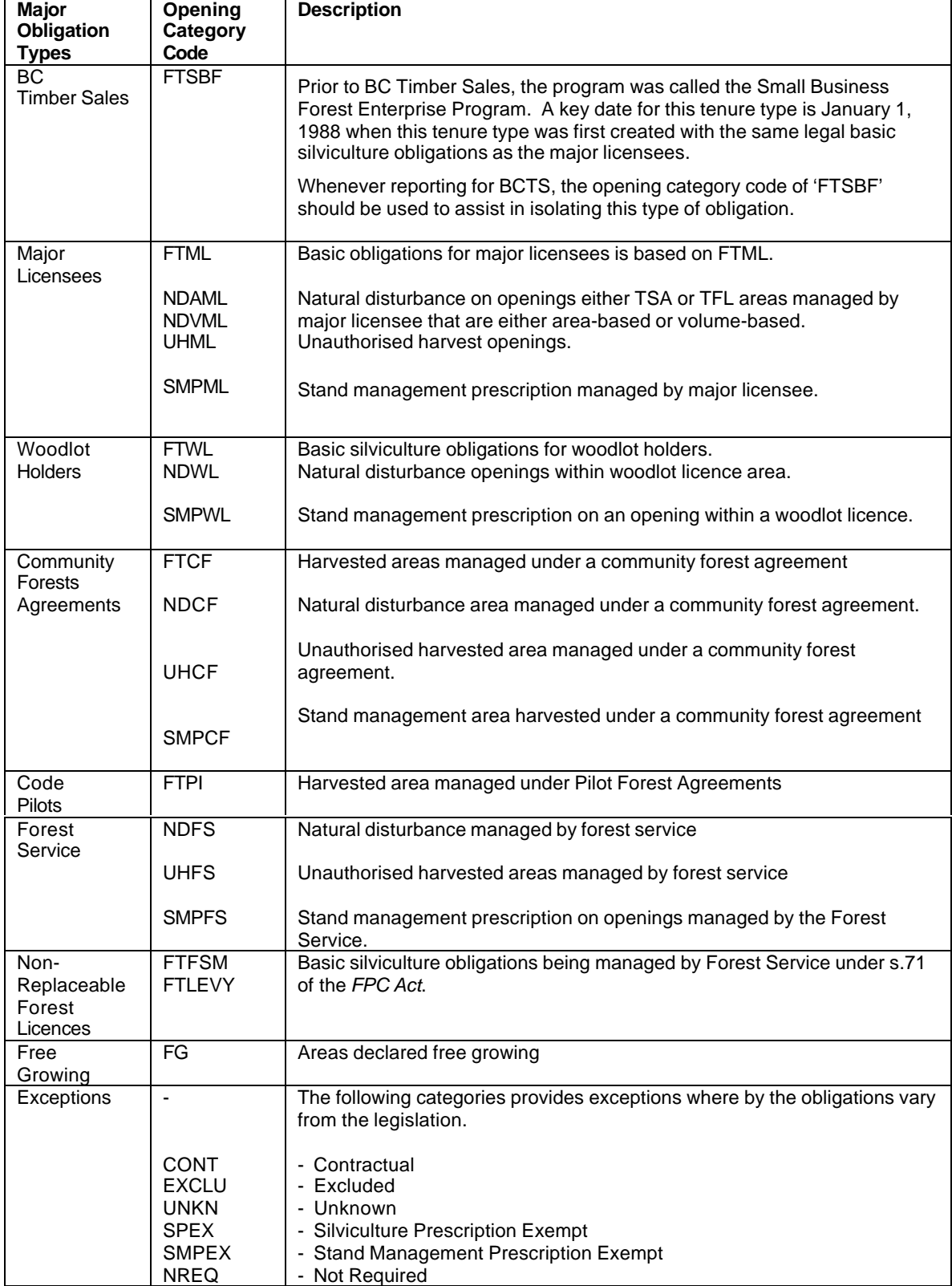

# **Appendix D – Summary of Reference Resources**

RESULTS Main Webpage contains detailed information linked to RESULTS Reporting and any bulletins. http://www.for.gov.bc.ca/his/results/

**\_\_\_\_\_\_\_\_\_\_\_\_\_\_\_\_\_\_\_\_\_\_\_\_\_\_\_\_\_\_\_\_\_\_\_\_\_\_\_\_\_\_\_\_\_\_\_\_\_\_\_\_\_\_\_\_\_\_\_\_\_\_\_\_**

RESULTS web-based tutorial: http://www.for.gov.bc.ca/his/results/tutorial/

Basic CRS web-based tutorial: http://www.for.gov.bc.ca/his/crs/tutorial.htm Integrated Data Dictionary that highlights all tables, attributes and codes for all MOF corporate information systems: http://www.for.gov.bc.ca/pScripts/isb/idd/iddmain.asp

Silviculture Information System training guide contains:

- general discussion of relational database concepts;
- general outline of silviculture's business model based on the ISIS data model. RESULTS follows the same concepts, but an update of the data model is provided in Section 13. Supplemental Data Download Information of this document;
- basic how-to's in creating select, crosstab, total, make table queries; and,
- hints in building expressions.

http://www.for.gov.bc.ca/his/isis/sia/training.htm.

Compliance Reporting Handbook that provides historical context of compliance reporting for soils, regeneration and free growing with key legislative dates and background information and suggested practices for data management. http://www.for.gov.bc.ca/his/isis/cr\_hndbk/crhandbk.pdf